# 提 示

本产品使用说明书仅针对 GC112A 气相色谱仪产品的使用说明。不包括大口径毛 细管直接进样器、毛细管分流/不分流进样器、毛细管冷柱上进样器、六通平面切换 阀、转化炉、裂解器、脱氧器等附件。如选用这些附件时,另附相应说明书。

未经本企业的事先书面许可,此说明书之部分或全部均不准复印、翻印或译成 它种语言。本说明书之内容,修改时不予通告。

# 次 目

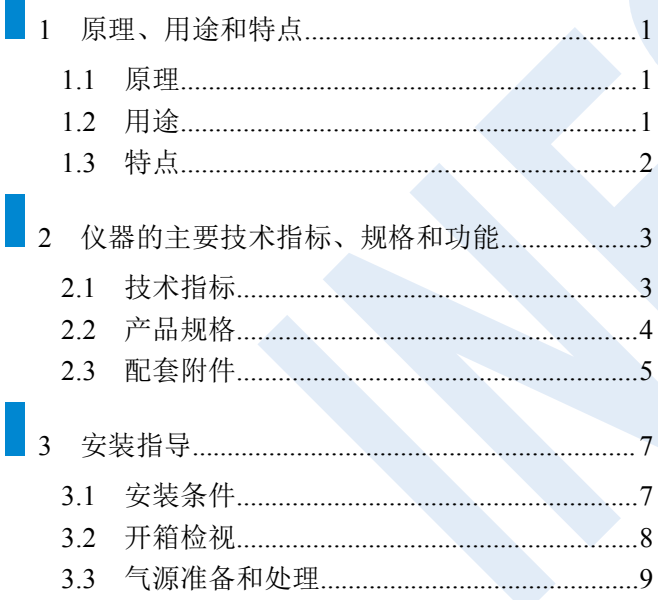

 $\mathbb{R}^n$ 

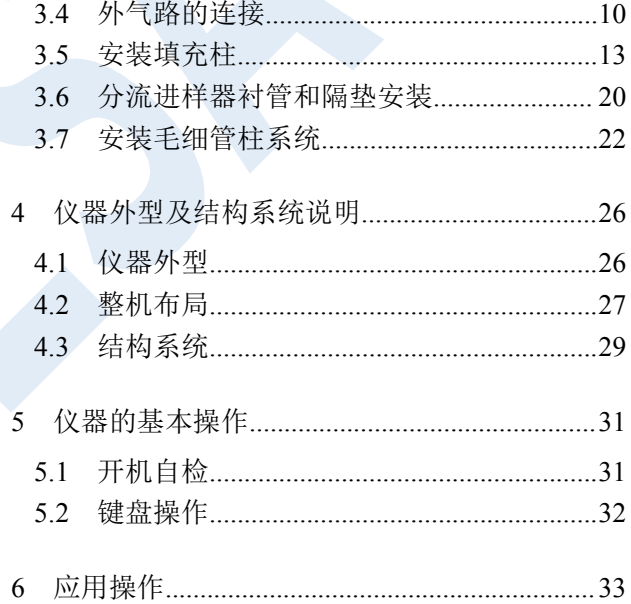

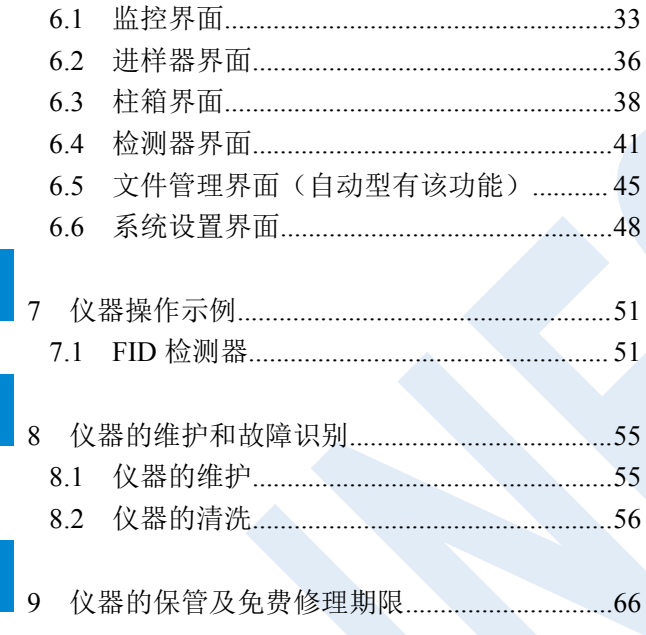

GC112A 产品执行的标准号: 031/0104000010C026

# <span id="page-3-0"></span>**1** 原理、用途和特点

# <span id="page-3-1"></span>**1.1** 原理

气相色谱仪是以气体作为流动相(载气)。当样品由微量注射器"注射"进入进样器后被载气携带进入毛细 管色谱柱。由于样品中各组份在色谱仪中的流动相(气相)和固定相(液相或固相)间分配或吸附系数的差异, 在载气的冲洗下,各组份在两相间作反复多次分配,使各组份在柱中得到分离,然后用接在柱后的检测器根据 组份的物理化学特性,将各组份按顺序检测出来。

# <span id="page-3-2"></span>**1.2** 用途

该仪器应用范围广,适用于环境保护、大气、水源等污染的痕量检测;毒物的分析、监测、研究;生物化 学;临床应用;病理和病毒研究;食品发酵;石油化工;石油加工;油品分析;地质、探矿研究;有机化学; 合成研究;卫生检疫;公害检测分析和研究。

# <span id="page-4-0"></span>**1.3** 特点

- 全彩色的超大 7 寸液晶触摸屏,带给用户更好的人机互动。
- 高精度的温控系统,控制精度高(优于±0.05℃),柱箱具有九阶程序升温;
- 气路手动流量/压力调节,屏幕显示流量/压力值;
- 气路有漏气、缺气报警功能;
- 具有系统自检、故障识别功能;

# <span id="page-5-0"></span>**2** 仪器的主要技术指标、规格和功能

# <span id="page-5-1"></span>**2.1** 技术指标

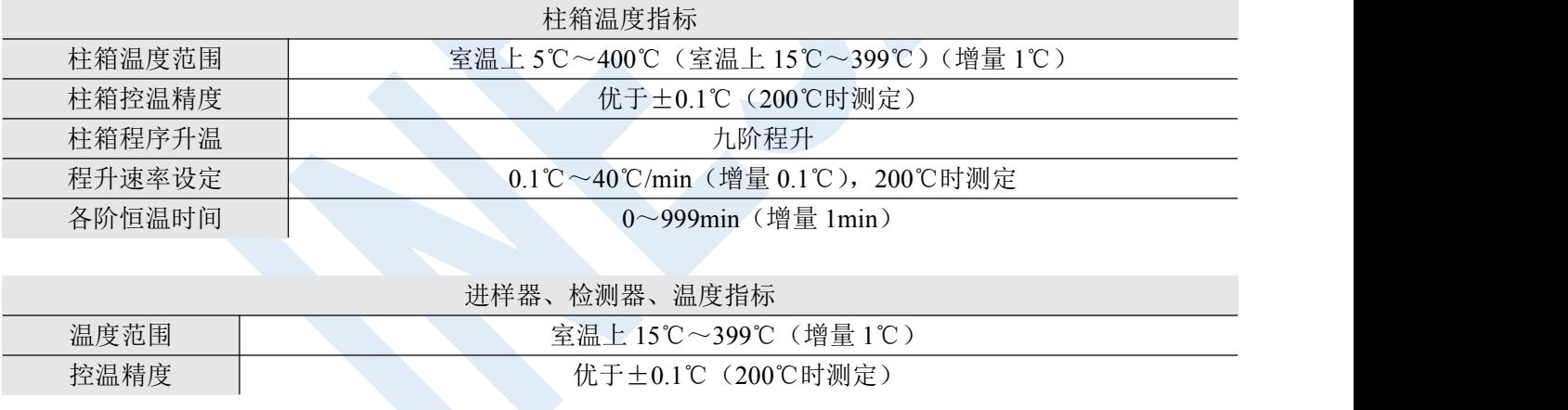

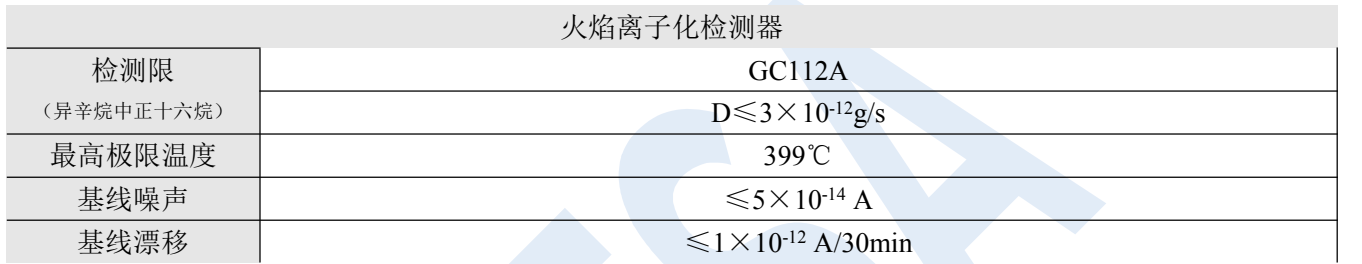

# <span id="page-6-0"></span>**2.2** 产品规格

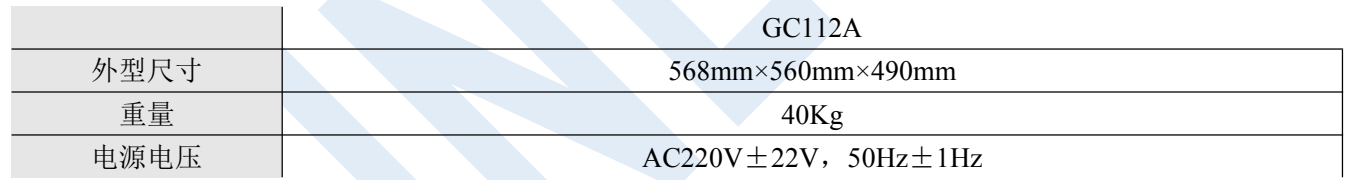

# <span id="page-7-0"></span>**2.3** 配套附件

GC112A 型气相色谱仪基型包括机箱、毛细柱进样器、全套毛细柱载气和辅助气路、微机温度控制器、火焰 离子化检测器及微电流放大器、通用净化器、钢瓶减压阀、外气路连接管线等色谱仪工作的基本零部件。

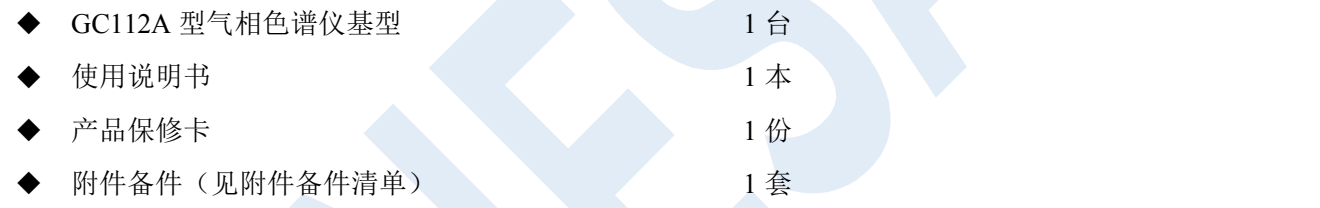

GC112A 型气相色谱仪有如下附件供用户选配,如需订货可在订购基型时备注清楚,也可在仪器使用过程 中,随时选配。

- 自动进样器;
- 切换阀气体进样器
- 转化炉(含甲烷化镍转化剂)
- XP-12 居里点裂解器
- 色谱工作站
- 脱氧管

# <span id="page-9-0"></span>**3** 安装指导

# <span id="page-9-1"></span>**3.1** 安装条件

仪器应放置在符合实验室环境要求的坚固平稳工作台上,保持室内工作环境整洁,避免严重灰尘污染。

保障仪器正常工作的环境要求如下:

- 实验室环境温度为 5℃~35℃,相对湿度不超过 85%。
- 避免日光照射、避免震动和强气流、避免腐蚀性物质的侵蚀。
- ◆ 电源电压为 AC220V±22V, 频率为 50Hz±1Hz, 并必须装有良好的接地。
- 远离高强度的磁场、电场及发生高频波的电器设备。地线,避免与其他设备共用同一个电源插座。

### 注:如电源电压波动较大,建议使用 **5000W** 以上的交流电子稳压电源。

# <span id="page-10-0"></span>**3.2** 开箱检视

打开包装(请保存外包装箱,以备移动需要), 按照附件备件清单清点主机和备件, 如有差错, 请与当地销 售商或直接与本公司联系。

<span id="page-11-0"></span>**3.3** 气源准备和处理

#### 3.3.1 气源

GC112A 的 FID 检测器需三种气:即:载气(一 般为氮气)、氢气和空气。氮气纯度不低于 99.99%, 氢气纯度不低于 99.9%, 空气中不应含有水、油及 污染性气体。

#### 3.3.2 气源处理

三种气体进入仪器前必须先经过严格净化处 理。可选用本厂通用型净化器,见图 3.3.2 所示。 净化器由净化管及开关阀组成,接在仪器与气源之

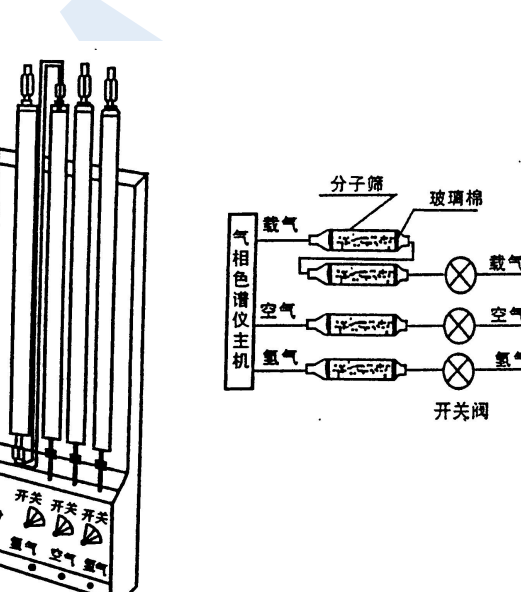

间。净化管加入经活化的"5A"分子筛及硅胶。若要输入气源到色谱仪, 则将开关阀旋钮置于"开"位置。

# <span id="page-12-0"></span>**3.4** 外气路的连接

3.4.1 连接输气管到气路接头

GC112A 气相色谱仪的气路输气管主要是φ3×0.5 聚乙烯管(附件 38#)或φ2×0.5 不锈钢导管。螺帽为 M8×1, φ3.2 (附件 22#)或 M8×1, φ2.1 (附件 35#)。这二种导管与接头的连接示意图见图 3.4.1 所示。 图中φ3×0.5 聚乙烯管采用密封衬垫的目的是增强导管在密封点的强度,以保证气体通畅和密封性能。如采用 φ2×0.5 不锈钢连接管可不用φ2×0.5×20 的密封衬垫。图中密封环也可用φ5×1 聚四氟乙烯管切成长 5mm 一 段替代。密封环在使用中必须用 2 只, 不然将不能保证密封性能。密封的最大压力 0.5MPa~0.8MPa (5kgf/cm<sup>2</sup>~8 kgf/cm<sup>2</sup>)。检查气路接头是否漏气,不可用碱性较强的普通肥皂水,以免腐蚀零件,最好使用十二烷基硫酸钠的 稀溶液作为试漏液体。

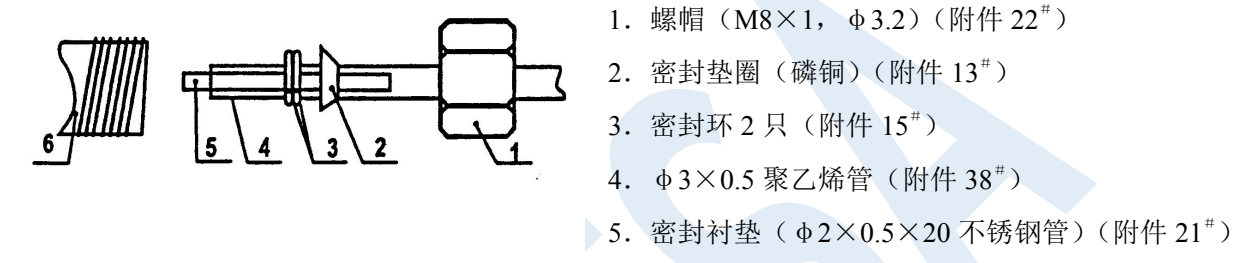

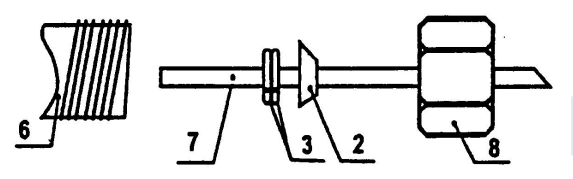

- .接头
- .φ2×0.5 不锈钢导管
- 8. 螺帽 (M8×1, φ2.1) (附件 35<sup>#</sup>)

图 3.4.1 外气路接头连接示意图

#### 3.4.2 连接外气路

将 Φ3×0.5 聚乙烯管(附件 38#)按需要的长度切成六段,再按 4.3.1 节所述方法连入减压阀接头至净化器 进口(开关阀上接头)之间,以及净化器出口(干燥筒上接头)至主机气路进口之间,完成外气路的连接。

#### 3.4.3 外气路检漏

外气路连接完成后,需进行检漏。执行步骤如下所述:

将主机填充柱气路上的载气稳流阀、氢气、空气针形阀全部关闭。

◆ 开启钢瓶高压阀、开启钢瓶高压阀前,低调节杆一定要处于放松状态),缓慢旋动低压调节杆,直至低 压表指示为 3kg/cm<sup>2</sup>。

关闭各钢瓶高压阀。此时减压阀上低压指示值不应下降。否则,外气路中存在漏气,需予以排除。

## <span id="page-15-0"></span>**3.5** 安装填充柱

对于柱头进样,在进样口一端应留出足够的一段空柱(至少 50mm)以便进样时注射器针能全部插入气化器。 由于柱的钢性,φ5.7mm 填充玻璃柱必须同时在进样口和检测器进口两端安装,每端安装程序一样。 当填充柱用于气体进样时,在进样口一端必须留出一段空柱,但在填充柱的前端须加衬里(φ5×φ2 石英 管)(附件 12#)。

3.5.1 安装φ3mm 和φ4mm 金属柱到填充柱进样口

用图 3.5.1 所示作安装指南:

1) 将螺帽(图序号:6)、石墨密封垫圈(图序号:4)、填充柱过渡接头(示意序号:1)依次装入填充柱。

2) 使柱头伸出过渡接头 20mm~30mm(见图所示),持住这个位置先用手拧紧螺帽,然后用两个合适的扳 手,一个夹在螺帽上,另一夹在过渡接头上,反向拧紧、密封。

3) 将螺帽 (M12×1, φ6.2)和石墨密封垫圈 (φ6) 依次装入过渡接头。

4) 将过渡接头同柱头一起推入进样器出口接头内,尽可能深地将柱插入(注意:务比要把气化管的下端 伸进柱头)。

INESA 上海仪电分析仪器有限公司 13 5)保持这个位置,先用手使螺帽(M12×1,φ6.2)与进样器出口接头旋紧,而后再用 M12 扳手拧紧密封。

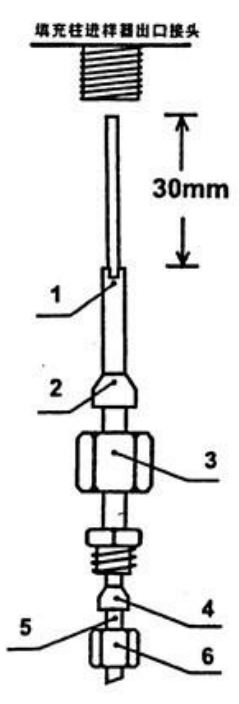

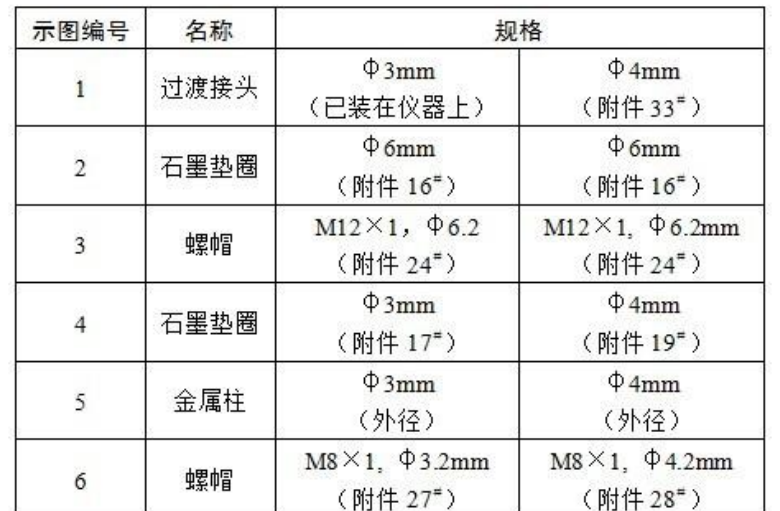

图3.5.1

3.5.2 安装φ5mm 和φ4mm 金属柱及 5.7mm 玻璃柱到填充柱进样口

用图 3.5.2 作安装指南:

- 1) 将螺帽(示图序号:3)和石墨密封垫圈(示图序号:2)直接依次装入填充柱(不用过渡接头)。
- 2)尽可能深地将柱插入进样器出口接头内(注意:务必要把气化管的下端伸进柱头,以保证进样时针尖能 顺利入柱内。
- 3) 持住这个位置, 先 用手使用螺帽与 进样器出口接头 旋紧,然后,再用 M12 扳手拧及密 封。

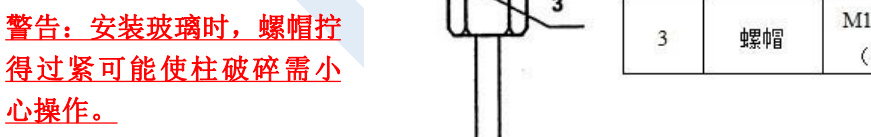

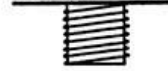

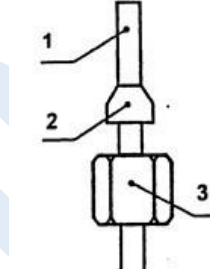

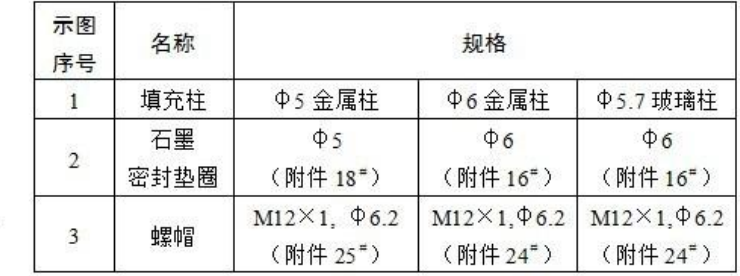

图 3.5.2

3.5.3 安装φ3mm 和φ4mm 金属柱到气化进样器

与柱头进样系统有所不同的是,当填充器用于气体进样时,必须在进样器内装入一个石英衬里,并配有独 特的边接头。用图 3.5.3 作安装指南:

- 1) 将石英衬(示图编号:5)放入接头(示图编号:1)。
- 2) 把石墨垫圈(示图编号:4)套入石英衬里。
- 3) 将石英衬里推入进样器出口端(注意:务必要把气化管的下端伸进石英衬里)。
- 4) 持住这个位置,先用手使接头与进样器出口旋紧。然后,再用扳手拧紧、密封(当心拧得过紧可 能使石英衬里破碎,需小心操作)。
- 5) 将螺帽(示图编号:2)和石墨垫圈(示图编号:3),依次去套入填充柱的柱头。
- 6) 推入柱头到接头内,持住这个位置,先用手使螺帽与接头旋紧,然后,再用扳手拧紧及密封。

填充柱进样器出口接头

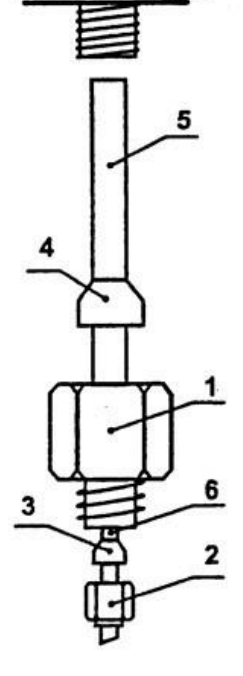

使用不同口径层析柱分别选用下列零件:

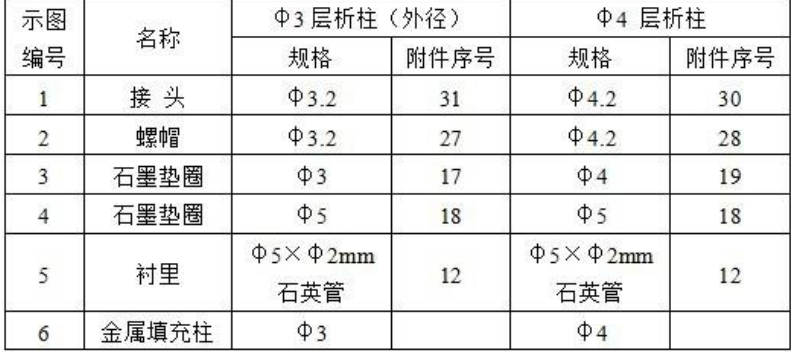

图 3.5.3

3.5.4 安装φ3 和φ4mm 金属柱到 FID 检测器

用图 3.5.4 作装指南:

1) 将螺帽(示图序号:6)、石墨密封垫圈(示图序号:4)、填充柱过渡接 头(示图序号: 1)依次装入填充柱另一端(此端柱头内装满填充物)。

2) 使柱头伸出过渡接头 1mm~2mm (见图所示),持住这个位置先用手拧紧 螺帽,然后用两个合适的扳手,一个夹在螺帽上,另一个夹在过渡接头上,反向拧紧 及密封。

3) 将螺帽(M12×1, φ6.2)和 φ6 石墨密封垫圈依次装入过渡接头。

4) 把过渡接头连同柱庆一起推入 FID 进口,触到跟部。

5) 保持这个位置,先用手使螺帽(M12×1, φ6.2)与 FID 进口拧紧。 然后,再用 M12 扳手拧紧及密封。

用于气体进样时,安装柱到 FID 检测器的方法,与上述相同。

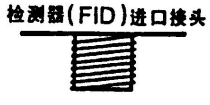

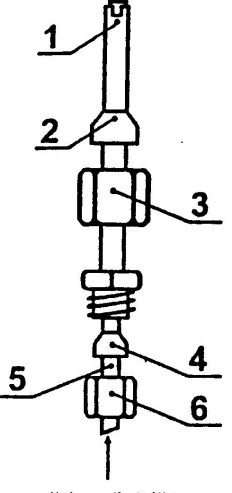

载气+分离样品

3.5.5 安装φ5mm、φ6mm 金属柱及φ5.7mm 玻璃柱到 FID 检测器

用图 3.5.5 作安装指南:

1) 将螺帽(示图序号:3)和石墨密封垫圈(示图序号:2)直接依次装入填 充柱的另一端(不用过渡接头)。

2) 把柱头推入 FID 进口,触到底部。

3) 保持这个位置, 先用手使螺帽(M12×1, φ6.2)与 FID 进口接头旋紧。 然后,再用 M12 扳手拧紧及密封。

柱安装结束后,应对所有接头螺帽处分别于室温和柱箱、进样器、检测器运行温度 下检漏。必要时,用扳手再旋紧,以防漏气。

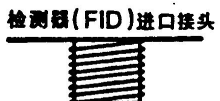

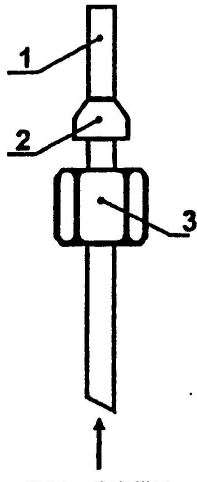

### <span id="page-22-0"></span>**3.6** 分流进样器衬管和隔垫安装

毛细管分流进样器的安装,分流气化管系石英玻璃材料的内衬管,代号 SFZ 8.490.001;管内用户可填充少 许的玻璃棉,目的是让样品汽化后能足够的混匀,使样品中轻重组份分流时减少失真。分流气化管的内壁和玻 璃棉均用二甲基二氯硅烷处理,以消除玻璃表面的吸附性。分流进样器安装步骤如下(参见图 3.7)。

- 1) 将耐高温的 O 型圈套入石英内衬管上部(有缺口的是底部)。
- 2) 小心将石英内衬管插入到进样器底座部件底部。
- 3) 将进样顶部件套入石英内衬管上部, 然后用 M3×10 螺钉(二个)固定在进样器底座上。

4) 用手把进样顶部件的顶盖拧下来,移去导向顶,更换硅像胶垫。按以上顺序将各零件安装到位最后拧 紧顶盖。

警告**:**当进行毛细管分析,并使用危险化学药品,分流出口的废气排出应接通风橱或相应的化学净化管。使 用较长一段时间后,应取下装于柱箱上中部的吸附管(过滤器),参见图 **3.7**,更换新的吸附剂,吸附管二端填 少许的玻璃棉。

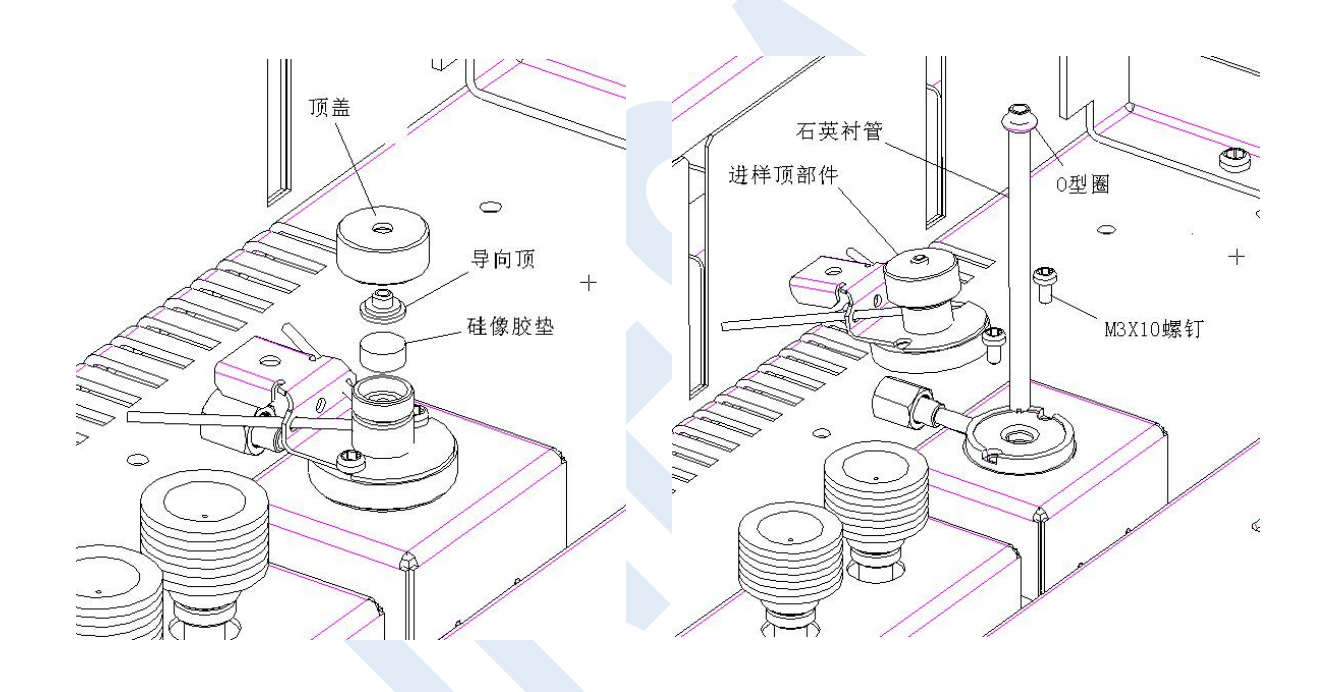

## <span id="page-24-0"></span>**3.7** 安装毛细管柱系统

3.7.1 安装毛细管柱

安装毛细管柱架步骤如下:

1)将附件中支架(附件 46#)装入柱箱 前部顶端(在二螺孔处用φ3 螺钉固定支架), 然后把毛细管柱(连同框架)挂入支架上。

1.滚花螺钉,调节支架高度

2.支架部件(附件 4#)

3.毛细管柱

4.2 个 φ 3 螺钉, 用固定支架部件

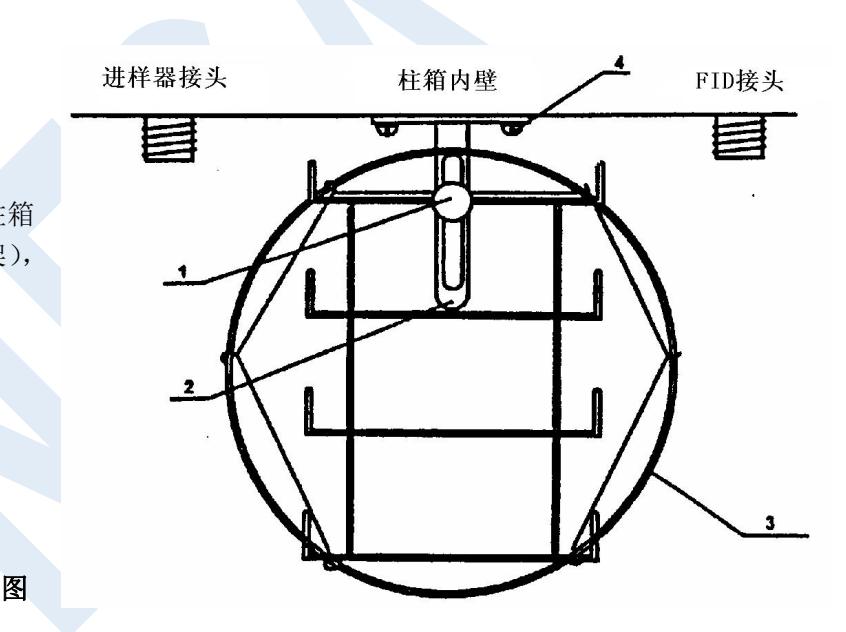

### **3.8** 毛细管支架部件示意图

GC112A 仪器的毛细管分析系统适应于各种毛细管柱,如玻璃毛细管柱、柔性石英毛细管柱(熔融硅毛细 管柱)等。选配的玻璃毛细管柱外径在 0.9mm~1mm;柔性石英毛细管柱外径在 0.375mm~0.45mm。不同毛细管 柱应选用不同规格的毛细管密封垫圈,参见下表。

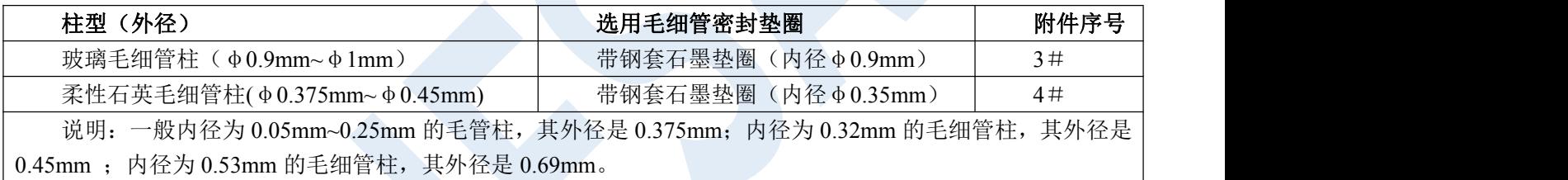

若选用更大口径的毛细管柱(如: 内径为 0.53mm, 0.75mm 等),可自行用钻头将密封垫圈扩孔(钻头直径 同毛细管外径相近)。

3.7.2 毛细管柱与分流进样器的连接

1) 将 M5, φ1.6 螺帽(附件 24#)、带钢套石墨垫圈(附件 16#)分别套入毛细管柱。

2)按示图 3.9 将毛细柱伸出 M5 螺母 27mm 持住这个位

置,先用手把螺帽与接头旋紧,然后再用 8 扳手拧紧螺帽。

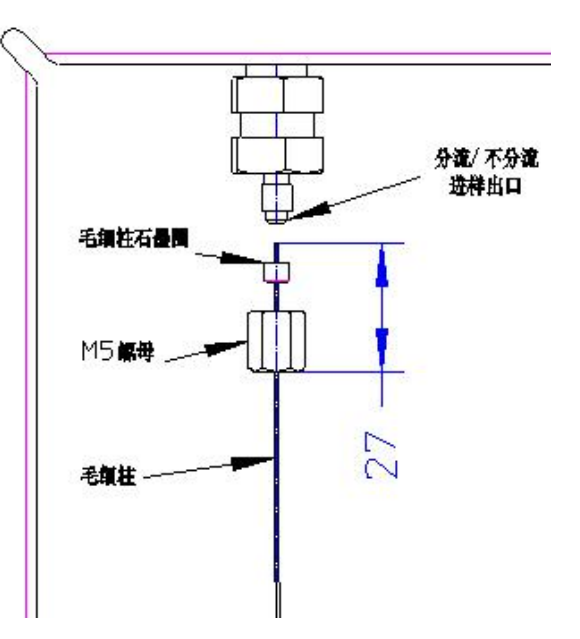

3.7.3 毛细管柱与氢火焰检测器的连接

1) 将 M12×1, φ6.2 螺帽、φ6 接柄石墨垫圈分别套入接柄。

2)把毛细管穿入接柄孔到接柄上部顶端,露出 2mm。

3)持住这个位置,先用手把 M5 螺帽与接头旋紧。

4)将接柄和毛细管往上推到顶,用手将 M12 螺母拧紧,再用 17 扳 手拧紧螺帽及密封。

5) 将 M5, Φ 1.6 螺帽(附件 24#)、带钢套石墨垫圈(附件 16#) ■12螺母 分别套入毛细管柱。

6)按示图 3.10 将毛细柱插入接柄孔,用手将它毛细柱往上推到底, 持住这个位置,把螺帽与接头旋紧,再用 8 号扳手拧紧 M5 螺帽及密封。

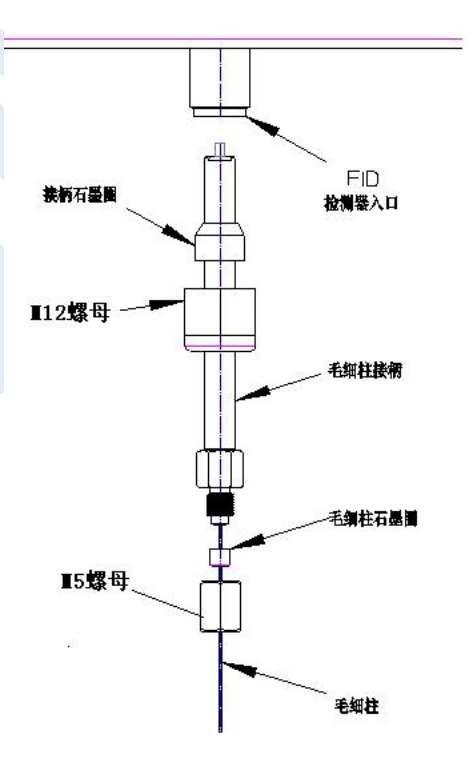

# <span id="page-28-0"></span>**4** 仪器外型及结构系统说明

# <span id="page-28-1"></span>**4.1** 仪器外型

GC112A 气相色谱仪由检测器、进样器、色谱 柱箱、流量控制部件、温控及检测器电路部件等部 分组成。

基型仪器中部是色谱柱箱,右侧上部是微机温 度控制器,右侧外部是 FID 微电流放大器,仪器左 部是流量控制部件及气路面板,柱箱上方右部是离 子化检测器安装位置(基型安装火焰离子化检测器 或热导池检测器(TCD)),柱箱上方左部是分流毛 细柱进样器。

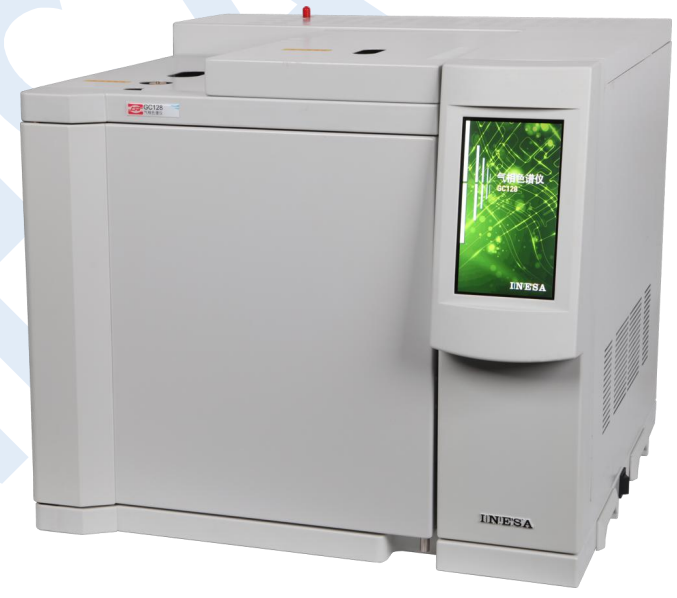

<span id="page-29-0"></span>**4.2** 整机布局

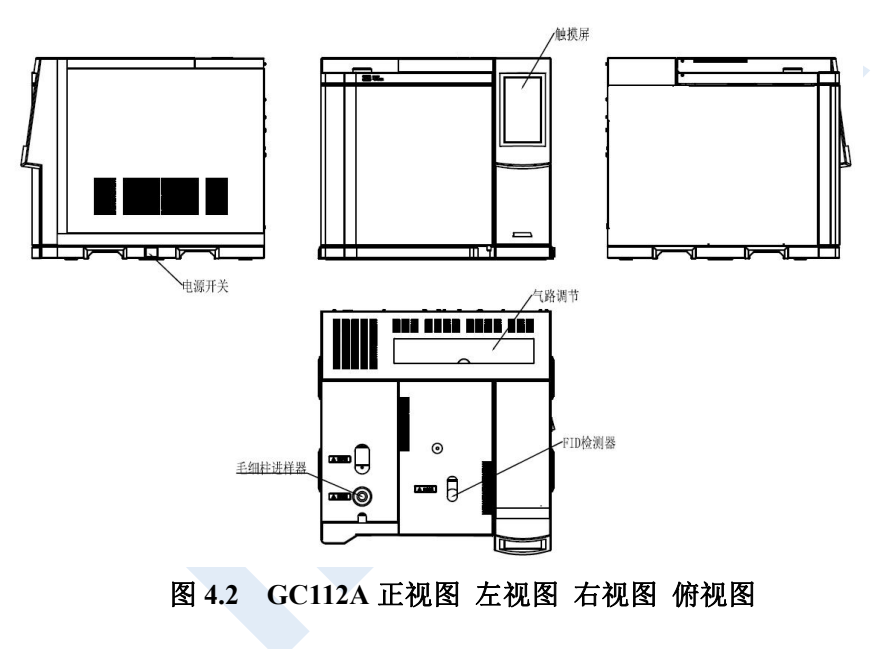

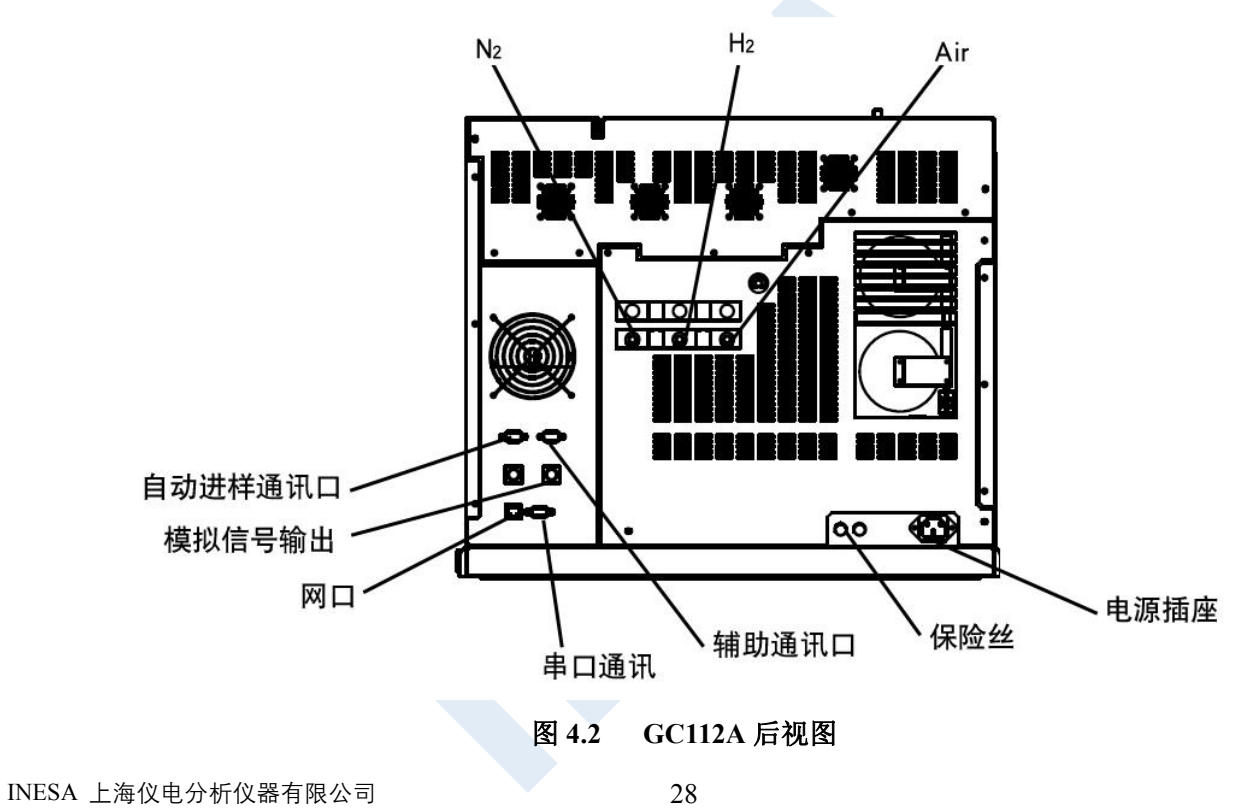

## <span id="page-31-0"></span>**4.3** 结构系统

4.3.1 进样系统

本仪器毛细管柱进样器可以是毛细柱分流分析,填充柱进样器可是填充柱分析等。本章主要是介绍分流进 样器的安装和操作说明,GC112A 仪器基型附件中含有毛细管分流进样器相应的衬管和接头等。如用户需订购毛 细管柱的其它进样器,说明书另附。

GC112A: 可选择分流进样、填充柱进样

载气流量,柱前压力、分流比等都可以在触摸屏显示,自动款的都可以再屏幕上直接设置。

#### 4.3.2 色谱柱箱

GC112A 气相色谱仪具有大容积柱箱,可方便安装毛细管柱,且升降温速度快等特点。柱箱加热丝隐藏在 网板后面,从而避免加热丝辐射所引起弹性石英毛细管柱的峰形分裂。本机采用了低噪声电机,运行平稳、机 震小。当柱箱需要冷却的时候,后开门自动打开,下部把外部的冷空气迅速吸入,并把热空气从后开门上门口 排出。达到快速降温的目的。柱箱加热丝总功率约 1200W, 当柱箱温度超过 420℃, 箱内加热丝熔断片立即熔 化(熔断片安装在网板右后部位),以切断加热丝回路保护柱箱,重新开机前须更换熔断片(6 片并联)。仪器附 件中备有熔断片.

#### 433 检测器系统

GC112A检测器配置:氢火焰离子化检测器(FID)、热导检测器(TCD)可选择安装其中一个或两个 (FID+TCD)。GC112A的FID检测器置于主机的顶部前端,其基座安装在一个铝质导热体内。该导热体同时还装 有加热棒和铂电阻,与微机温度控制器内的总接线板相接。其信号引出线通过高频电缆线与FID微电流放大器内 屏蔽盒上的信号入口相连。发射极一点火极(共用一个铂金丝线圈)的引出线通过主机顶部的一个线对线插头 座转接至电箱FID放大器的点火开关。色谱柱出口端装入柱箱顶部的FID检测器入口端,用螺母及石墨垫圈连接、 密封。氢气及空气由不锈钢管从主机上方的气路控制系统的接头处引入。

# <span id="page-33-0"></span>**5** 仪器的基本操作

# <span id="page-33-1"></span>**5.1** 开机自检

5.1.1 开机自检

仪器接通电源,开机进入欢迎界面。如右图所示。

稍后进行系统自检。

自检完成后,系统将有是否选择自动点火的提示框,由用户进行点击选择,点击【YES】将进入主界面并 启动自动点火系统,点击【NO】进入主界面并关闭自动点火系统,则由用户手动点火。

# <span id="page-34-0"></span>**5.2** 键盘操作

本系列的键盘和状态区域可以切换显示。如图 5.2。

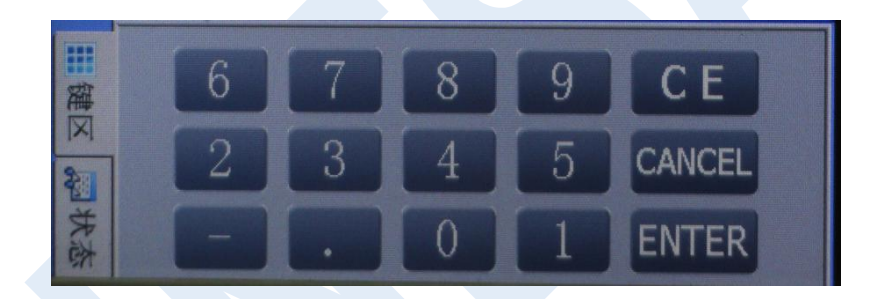

图 **5.2** 键盘**/**状态区域

# <span id="page-35-1"></span>**6.1** 监控界面

开机自检完成后优先进入监控界面,或者在其他界面下,点击菜 | 0.0 0 1:30 15:00 22:30 30:00 单栏中【监控界面】后,即可进入此功能模块。如右图 6.1。

6.1.1 温度图谱显示区

如图 6.1 的 [A]区域。

界面上部,蓝灰色有坐标标注区域即为温度图谱显示区,这一区 F KWI READY 2 ESTART 域在程序升温状态下,可以看到程序升温的预制曲线和现有温度所在 | ■ 6 7 8 9 CE 的位置。

<span id="page-35-0"></span>**6** 应用操作  $300.0$  $200.0$  $100.0$ 150 400 80.01<sup>°</sup>C 80.7 Kpa  $\Box$ 总流量  $0.00mV$  $30.9$ ◎ 前 ○ *6* ● □ □ □ □ 参数 **CANCEL ENTER** 图 **6.1** 监控界面

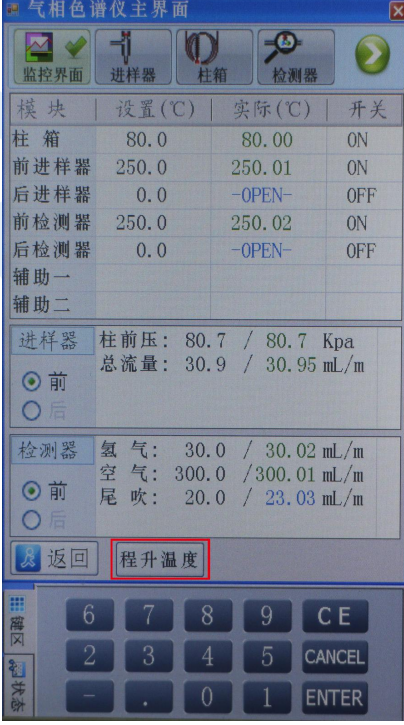

6.1.2 比例缩放

如图 6.1 的 [B] 区域。

此功能为温度图谱显示起辅助作用,移动滑块调整显示的范围和比例, 方便清楚观察。

6.1.3 前/后进样器

如图 6.1 的 [C] 区域。表示仪器当前所连接的进样器位置,此处只用 于显示,不能修改。

6.1.5 状态显示区

如图 6.1 的 [D] 区域。

该显示区主要方便用户观察当前基本信息,包括柱箱温度、柱前压、信号值 和总流量的实时数据。 **2.2.4.5 高度的变化中心的** 2.5 美国的人 2.5 美国的人 2.5 美国的人 2.5 美国的人 2.5 美国的人 2.5 美国的人 2.5 美国的人 2.5 美国的人 2.5 美国的人 2.5 美国的人 2.5 美国的人 2.5 美国的人 2.5 美国的人 2.5 美国的人 2.5 美国的人 2.5 美国的人 2.5 美国的人 2.5 美国的人 2.5 美国的人 2.5 美国的人 2.5 美国的人 2.

#### 6.1.6 参数查看

如图 6.1 的 [E] 区域。

点击【参数】按钮,跳转至参数查看窗口,如图 6.1.4 所示。此功能方便用户观察各进样器、检测器和柱箱 温度和进样器、检测器的气路部分数据,只用于显示,均不可修改。点击【返回】,则退出到监控初始界面。 点击【程升温度】方便用户查看此时设置的程升数据。点击【退出】返回到 参数查看 。

6.1.7 状态显示

如图 6.1 的 [F] 区域。本功能用来显示仪器现有的状态。

开机后一直显示黄色"NOT READY"状态。当仪器检测到各个模块温度、气路数据都达到设定值范围内(对 应 FID 检测器时,还需要点火成功),即会显示绿色"READY"状态,表示仪器已经准备完毕,可以进样测试。

### <span id="page-38-0"></span>**6.2** 进样器界面

在其他界面下,点击菜单栏中【进样器】后,即可进入此 | 【加热: ON | Q后进样: 功能模块。如图 6.2 所示。

6.2.1 温度控制区

如图 6.2 的 [A] 区域。

温度控制区, 包括温度设置、温度实际值显示和【加热打 1982 1982 25.2 25.2 cm/sec 开】\【加热关闭】。

操作方法: 用手或触摸笔点击温度设置文本框, 会自动反 | 30.0 | 30.0 | 30.0 | 30.0 显设置值,利用键盘区输入要设定的温度(最小设定温度步进) p IC推参数 F H E V F 为 0.1 度), 点击【ENTER】输入结束。加热开关操作方法, 点 击【加热打开】即开始加热,点击【加热关闭】即停止加热。

上面的黑框显示区显示当前进样器的实际温度和开关状 态。

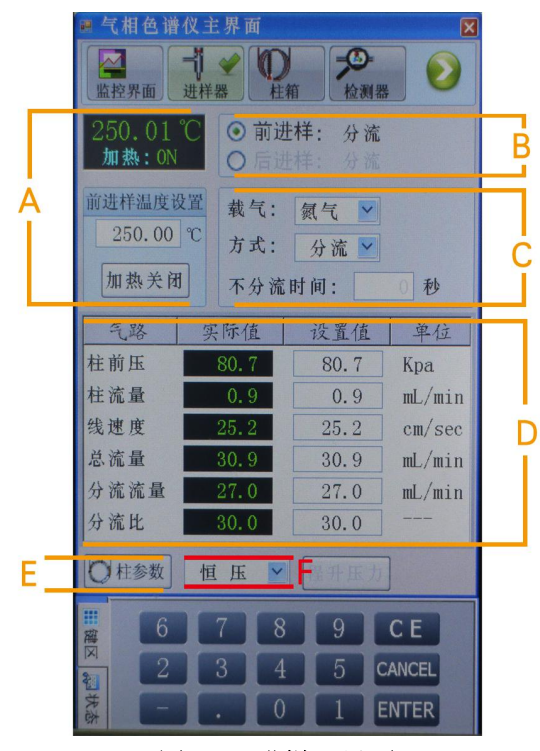

图 **6.2** 进样器界面

6.2.2 进样器界面显示

如图 6.2 的 [B] 区域。

当操作者调节流量旋钮时,进样器界面显示流量值:总流量、分流量、柱前压、柱流量。

6.2.3 进样方式

如图 6.2 的 [C] 区域。 选择进样方式。

进样方式操作方法:直接用触摸笔点击下拉按钮,下拉菜单中有可供选择的几种类型,并自动反显当前类 型,用户可在供选类型中点击选择。

在其他界面下,点击菜单栏中【柱箱】后,即可进入此功 | 【加热: 00 能模块。如图 6.3 所示。

6.3.1 温度控制区

如图 6.3 的 [A]区域。

温度控制区, 包括温度设置、温度实际值显示和【加热打 │ | | | | | | | | --- | 180.0 | 1.0 开】\【加热关闭】。

具体用法:用手或触摸笔点击温度设置文本框,会自动反 显设置值,利用键盘区输入要设定的温度(最小设定温度步进 | ++ 0.0 0.0 0.0 为 0.1 度),点击【ENTER】输入结束。加热开关操作方法, 点击【加热打开】即开始加热,点击【加热关闭】即停止加热。

上面的黑框显示区显示当前进样器的实际温度和开关状态中,其中,2 3 4 5 CANCEL 态。

<span id="page-40-0"></span>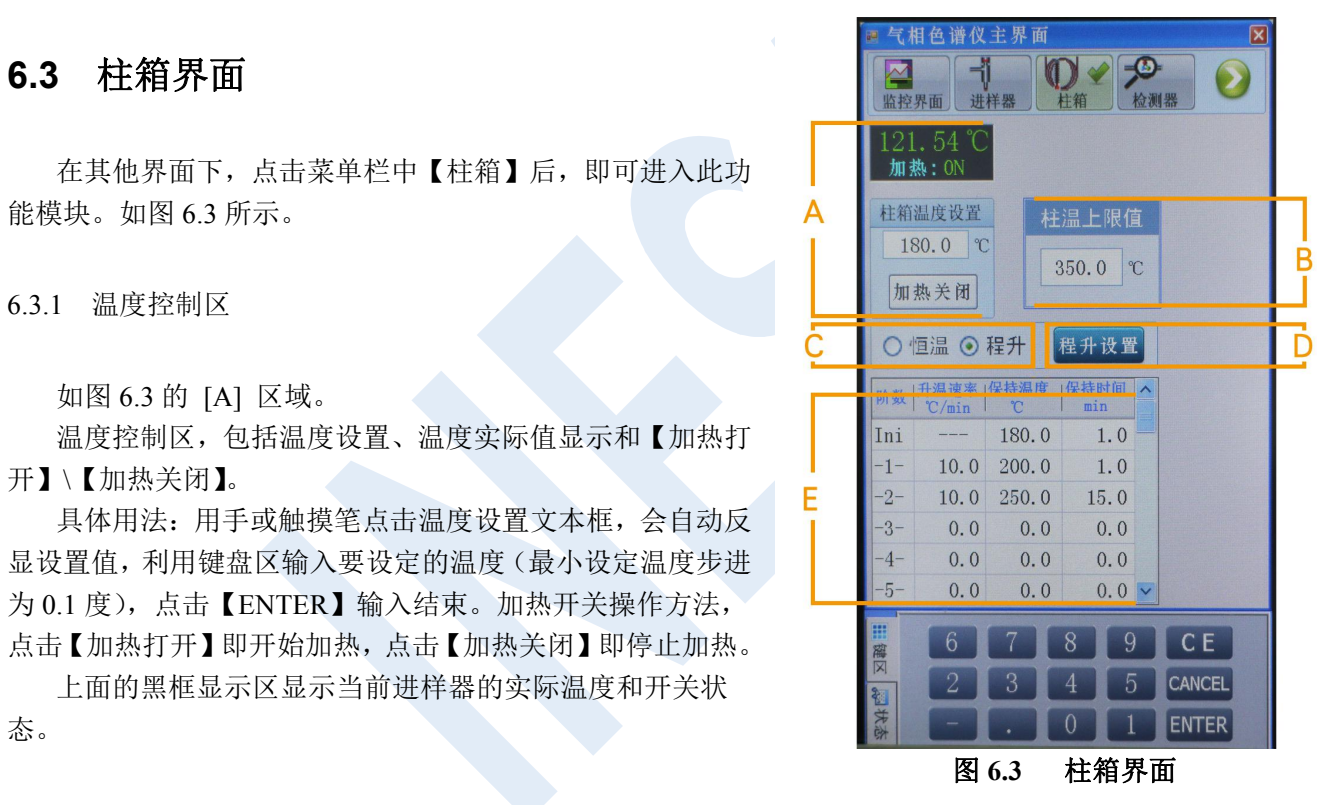

#### 6.3.2 柱温上限值

如图 6.3 的 [B] 区域。

设置柱箱温度的最高温度,这是根据具体的柱子选择的主要起保护作用以免温度过高而损害柱子。

6.3.3 恒温/程升切换

如图 6.3 的 [C] 区域。

选择柱箱的温度控制方法,恒温控制方法和程序升温控制方法两种选择。

6.3.4 程升设置

如图 6.3 的 [D]区域。

【程升设置】的开关。作用是把标号 E 的所有信息发给对应的模块。标号 E 的内容修改后要点击该按钮才 能生效。

#### 6.3.5 程升数据区域

如图 6.3 的 [E] 区域。

程序升温的具体设置,当选择柱箱为程序升温控制方法时,可以修改该区的内容,包括修改保持温度、温度 保持时间和下一阶升温速率。注意下一阶的温度必须高于上一阶的温度,最多可以设置九阶温度。

注:各阶数据设置完毕,必须点击标号 D 的【程升设置】将设置的数据保存。

## <span id="page-43-0"></span>**6.4** 检测器界面

在其他界面下,点击菜单栏中【检测器】后,即可进入此功 A <sub>前检测温度设置</sub> 【<sub>基线调零</sub> 能模块。GC112A 提供 2 种 FID 检测器, 一种为线性 FID 放大器 | | 250.0 ℃ (如图 6.4)

6.4.1 温度控制区

如图 6.4 的 [A]区域。

温度控制区,包括温度设置、温度实际值显示和【加热打开】 \【加热关闭】。

……。……<br>具体用法:用手或触摸笔点击温度设置文本框,会自动反显 G \_\_\_\_\_\_\_\_\_ 设置值,利用键盘区输入要设定的温度(最小设定温度步进为 0.1 度),点击【ENTER】输入结束。加热开关操作方法,点击【加 热打开】即开始加热,点击【加热关闭】即停止加热。 上面的 黑框显示区显示当前进样器的实际温度和开关状态。 图 **6.4** 检测器界面(线性 **FID**)

INESA 上海仪电分析仪器有限公司 2012年11月11日 11月11日 11月11日 11月11日 11月11日 11月11日 11月11日 11月11日 11月11日 11月11日 11月11日 11月11日 11

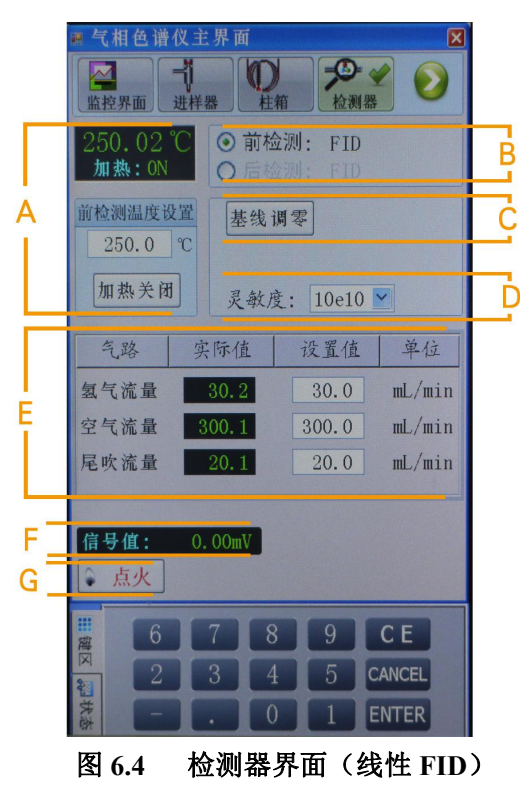

#### 6.4.2 检测器显示选择

如图 6.4\_a 的 [B] 区域。

显示当前检测器的类型和安装位置。

目前仪器中安装检测器模块为:FID 检测器,以下应用操作均是对 FID 检测器模块而言的。

6.4.3 基线调零/高压开关

在线性 FID 检测器界面中, 如图 6.4 a 的 [C] 区域。点击【基线调零】按键, 可对检测器信号值进行直接 调零。

在对数 FID 检测器界面中, 如图 6.4\_b 的 [C] 区域。点击【高压 OFF】, 为无高压输出。点击高压【ON】, 为有高压输出。

6.4.4 灵敏度

如图 6.4\_a 的 [D] 区域。

INESA 上海仪电分析仪器有限公司 42 点击灵敏度下拉按钮,有 3 级灵敏度可选择:10e10、10e9、10e8。用户可以根据需要自行选择。

#### 6.4.5 气路数据设置\显示

如图 6.4\_a 的 [E] 区域。

检测器流量显示区,显示流量有氢气流量、空气流量、尾吹气流量,当操作者调节相对应的流量旋钮时,以 上流量值会有变化。

**FID**(毛细管柱)典型值如下

氢气设定为 **30ml/min,**、空气为 **300ml/min,**、尾吹气为 **20ml/min**。

6.4.6 信号值

在线性 FID 检测器界面中, 如图 6.4 a 的 [F] 区域。 用户可以在此区域直接观测模拟信号值的大小。该区域仅有显示功能,没有可以设置的内容。 在对数 FID 检测器界面中, 如图 6.4 b 的 [F] 区域。 信号值量程范围宽 5.5 个数量级 (700-0mV), 高压输出可控, 信号值的表示为 mV 方式。

INESA 上海仪电分析仪器有限公司 2008年10月11日 2018年11月11日 43

6.4.7 点火

如图 6.4\_a 的 [G] 区域。

检测器的点火状态开关,当检测器需要点火工作,或者熄火后重新点火需要使用这个按键。点击该按键后, 界面会有提示,确认点火点击【YES】,取消点火点击【NO】。点火是否成功,同样会有提示框提示。

# <span id="page-47-0"></span>**6.5** 文件管理界面(自动型有该功能)

在其他界面下,点击菜单栏中【文件管理】后,即可进入此 功能模块。如图 6.5 所示。

6.5.1 文件名

如图 6.5 的 [A] 区域。

表示当前使用文件的文件名称, 仅作显示作用, [C]区域为是 [Ini --- 180.0 1.0]<br>表示当前使用文件的文件名称, 仅作显示作用, [C]区域为是 [-1- 10.0 200.0 15.0] 该文件的具体信息。

在用户没有存储、载入文件时,文件名总显示为"Current", 并且显示的内容为系统初始化数据。当用户更改仪器信息,并将 |  $\frac{-6}{-7}$  0.0 0.0 0.0 信息存储后,文件名则显示为用户自定义的名称,文件内容也随 用户存储信息而改变。当天仪器使用好后,第二天打开仪器时, 仪器会自动调用最后一次存储的文件内容,而用户也可以直接载 入之前所存储的任一个试验信息,使用非常方便简洁。

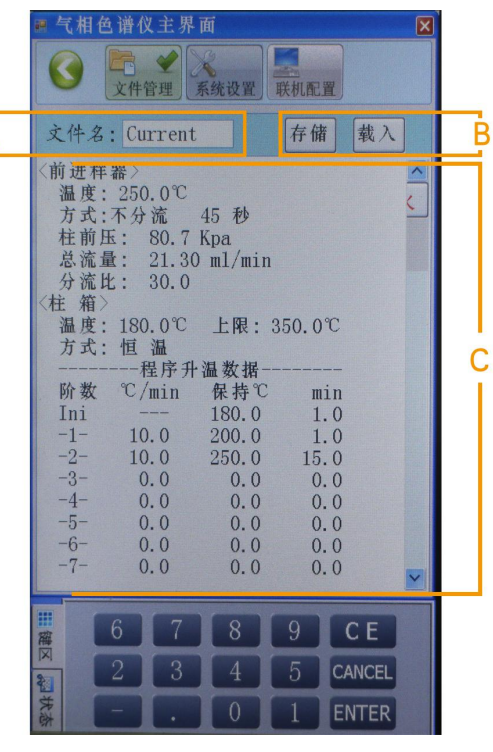

GC112A 产品使用说明书

图 **6.5** 文件管理界面

INESA 上海仪电分析仪器有限公司 2008年10月11日 2018年11月11日 45

用户也可以将每次更改后的状态信息保存在其他文件名下,用户可根据需要载入之前保存过的不同的文件, 文件信息和仪器状态也会随用户调入的文件内容而改变。

6.5.2 存储/载入

如图 6.5 的 [B] 区域。

点击【存储】,如图 6.5.2-A 所示。可点击字母数字键输入文件名,点击【大写】可转换字母大小写。这主 要是针对做不同样品选择不同的条件。最好以样品的名称命名,这样以后再做该样品的时候直接调用该文件, 仪器会自动恢复当时的试验状态。

输入文件名完毕后,点击【确定】将有如图 6.5.2-B 所示的文件序列窗口,共有 20 个存储位置可供选择。

在"文件序列"中按需要选择存储的位置,如图 6.5.2-C 所示。点击【YES】将把当前文件内容存储到所选 择的存储位置,点击【NO】将取消此次存储。

点击【载入】,用于调用之前所存储的文件,如图 6.5.2-B 所示。选择要加载的文件,确认后自动加载到 1 号文件位置,并修改当前所有相关信息。原有文件的内容保持不变。

INESA 上海仪电分析仪器有限公司 2008年10月11日 11:00:00 12:00:00 12:00:00 12:00:00 12:00:00 12:00:00 12:00:00 12:00:00 12:00:0

#### ■ 文件序列  $\overline{\mathbf{x}}$ ■ 文件序列 输入文件名  $\overline{\mathbf{x}}$  $\overline{\mathbf{x}}$ 1. Current  $2.$ 1. Current  $2.$ 文件名: abc  $3.$ 4.  $3.$  $4.$ b  $a$  $\mathbf C$ d e  $5.$ 6.  $5.$ 6. g 'n 画提示  $|\overline{\mathbf{x}}|$  $7.$ 8. 9. 10. 2 用第 1个文件覆盖当前参数吗 田  $\mathbf n$  $\overline{O}$ D  $\mathbf q$ r  $11.$ 12. **YES NO** S u W  $\overline{\mathbf{x}}$ 13. 14.  $\overline{2}$ 3 15. 16. 15. 16. 5 8 9 6 17. 17. 18. 18. 19. 20. 大写 清除 退出 确定 19.  $20.$ 图 6.5.2-A 文件名输入 图 6.5.2-B 文件序列 图 6.5.2-C 提示信息

GC112A 产品使用说明书

### 6.5.3 文件内容

如图 6.5 的 [C] 区域。该区域显示当前文件的内容,仪器当前的设置的内容保持一致。方便用户集中查看, 可以通过移动旁边的垂直滚动条查看未显示的信息。

INESA 上海仪电分析仪器有限公司 2008年 2009年 2012年 2012年 2013年 2014年 2012年 2013年 2014年 2014年 2014年 2014年 2014年 2014年 2014年 20

在其他界面下,点击菜单栏中【系统设置】后,即可进入此 功能模块。如图 6.6 所示。

6.6.1 信息显示区

如图 6.6 的 [A] 区域。

仪器的基本信息,在出厂前已设置好,用户可以查看不能进 行修改。

6.6.2 结构关系图

如图 6.6 的 [B] 区域。

示进样器和检测器的关系,当前显示的是前进样器和前检测器连 接状态。

<span id="page-50-0"></span>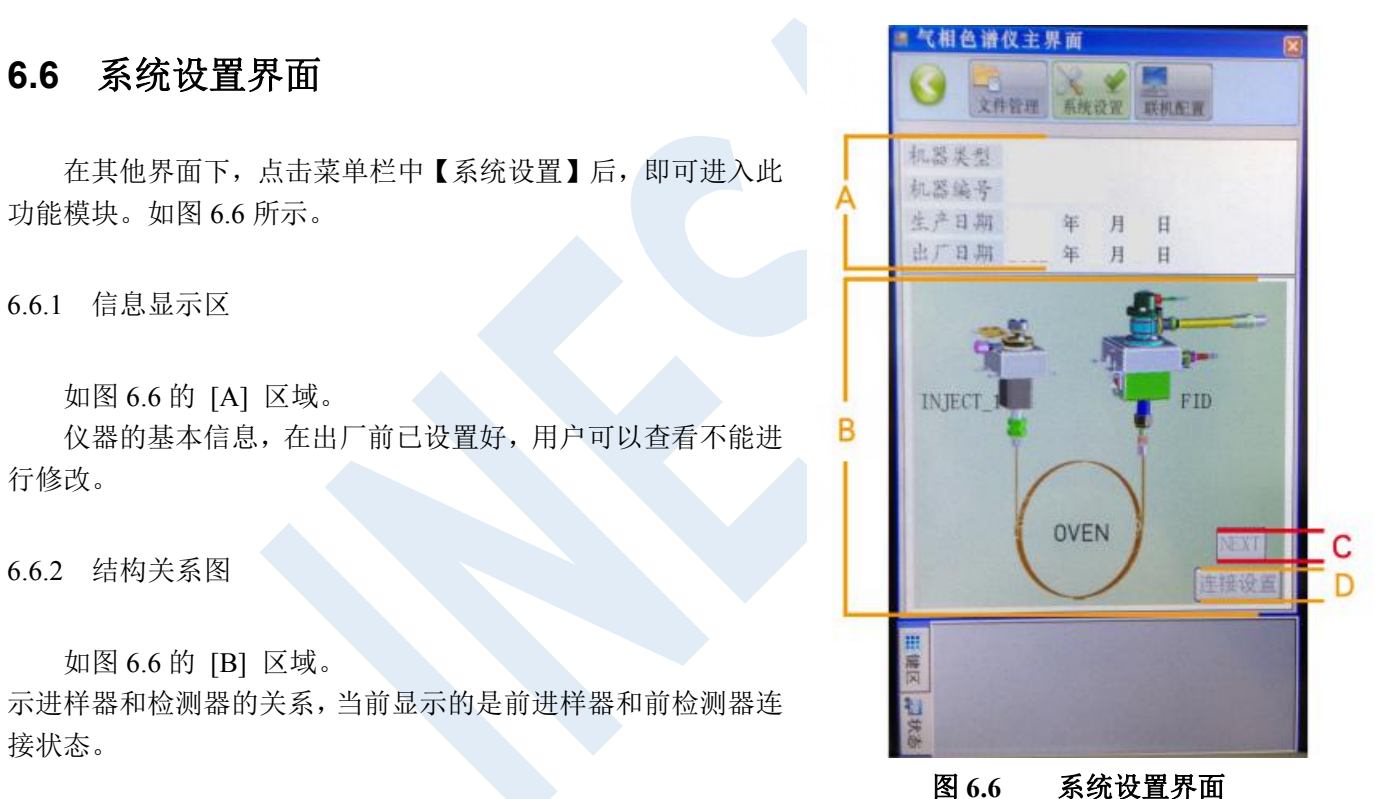

INESA 上海仪电分析仪器有限公司 2008年10月11日 11:00:00 12:00:00 12:00:00 12:00:00 12:00:00 12:00:00 12:00:00 12:00:00 12:00:0

#### 6.6.3 切换/连接设置

如图 6.6 的 [C] 区域。按钮【NEXT】用于切换另外一组进样器和检测器的连接关系,由于本机只接了单进 样器和单检测器所以该按键显示为灰色。当接有两组或多组进样器和检测器时该按键自动有效,可以通过该按 键切换查看另外几组进样和检测的关系。

如图 6.6 的 [D] 区域。【连接设置按】键,当该按键有效时,可以点击该按键,设置进样器和检测器的连接 关系。

#### 6.7.1 工作站配置

如图 6.7 的 [A] 区域。用户可以在这里设置所链接的工作站的联网配置,PC 电脑的 IP 地址和端口号。

6.7.2 设备配置

如图 6.7 的 [B] 区域。用于设置气相色谱仪本身的联网配置。用户可以选择静态或者动态 IP 地址。当选择 静态 IP 地址时,可以在下方设置具体的静态 IP 地址。

### 注意:**GC112A** 的 **IP** 地址与工作站的 **IP** 地址需要设定在同一个网段。

#### 6.7.3 恢复出厂/保存当前

如图 6.7 的 [C] 区域。

点击【恢复出厂配置】按钮,仪器和工作站的联网配置将会初始化,请慎重选择。

如图 6.7 的 [D] 区域。

如有修改过联机配置的内容,请点击【保存当前配置】按钮,系统将会把修改后的配置保存,若不点击, 之前的修改将不会进行保存。

# <span id="page-53-0"></span>**7** 仪器操作示例

# <span id="page-53-1"></span>**7.1 FID** 检测器

#### 7.7.1 FID 恒温分析操作

安装全部就绪以后,就可进行仪器的运行和分析工作,恒温工作时 FID 检测器的操作步骤如下:

- 1) 连接载气、空气及氢气的外气路并检漏。
- 2) 安装好已老化过的色谱柱(从进样器至 FID 检测器)。
- 3) 联接网线(电脑与主机)。
- 4) 打开载气源,调节载气稳流阀旋钮,将载气流量调至适当值(根据分离条件)。

5) 打开主机电源,按第二章所述,分别设置柱箱、检测器和进样器温度。例:柱箱:150℃;进样器:180℃; 检测器:180℃。

6) 例:灵敏度(量程):10 <sup>10</sup>;极性:"1"(输出设定为"+")。

INESA 上海仪电分析仪器有限公司  $51$ 7)待进样器、检测器(FID)及柱箱温度平衡后,打开空气和氢气气源,调节气路面板上二个空气针形阀 旋钮和氢气针形阀旋钮,根据操作条件需要,将空气和氢气调节至适当流量(屏幕显示流量值)。

8)点火:按动 FID 放大器面板上二个点火按钮(FID A 和 FID B),火焰点燃后,记录笔会偏离原来位置。 判断火是否点燃的常用方法有如下二种:

a) 按屏幕检测器对话框上的点火框,看信号有变化,则说明火已点燃。

b) 用表面光洁的金属体或玻璃片放在离子室的"放空口"处(见第三章图 3-1),若金属体或玻璃片表面 有水蒸汽凝结,则说明火已点燃。

注意:为简洁明了,后端设备仅用记录仪为例,用户若使用色谱数据处理机或色谱工作站,诺参阅具体的使用 说明书,包括必要信号衰减之操作。

#### 7.1.3 FID 使用注意事项

1) 本检测器是高灵敏度检测器,必须用高纬度的载气(99.99%N2)而且载气、氢气及空气应经净化器净 化。

2) 柱子老化时,不要把柱子与检测器连接,以免检测器被污染,本机出厂时所附色谱柱最高使用温度为 230℃,同时在老化柱子时不要打开氢气气源。

3) 在各操作温度未平衡之前将氢气及空气源关闭,以防止检测器钠积水。

4) 在点火时,不要使按钮按下的时间过长,以免损坏点火圈。

5) 在使用仪器最高灵敏度档或程序升温分析时,所用的色谱柱应经过彻底老化。

6) 仪器开机后,应先通载气再升温,待 FID 检测器湿度超过 100℃时方能点火。

7) 为方便点火,建议先把氢气流量调大,然后点火。待点着火后,再慢慢地把氢气流量调回分析所需的 流量值。

8) 仪器关闭时应先关闭氢气(灭火),然后降温,再关闭载气。

警告: 火焰离子化检测器用 H2做燃料,如果开着 H2没有把色谱柱连到检测器入口接头上,H2会流进加 热室引起爆炸事故。因此,一旦氢气接入仪器,进样器和 FID 的检测器进口之间就必须始终接上色谱柱或用 M12 ×1 螺帽(附件 26#)内放 Φ6 石墨垫圈(附件 16#)旋入 FID 检测器进口,用扳手拧紧及密封。

FID检测器电流电压信号转换公式:

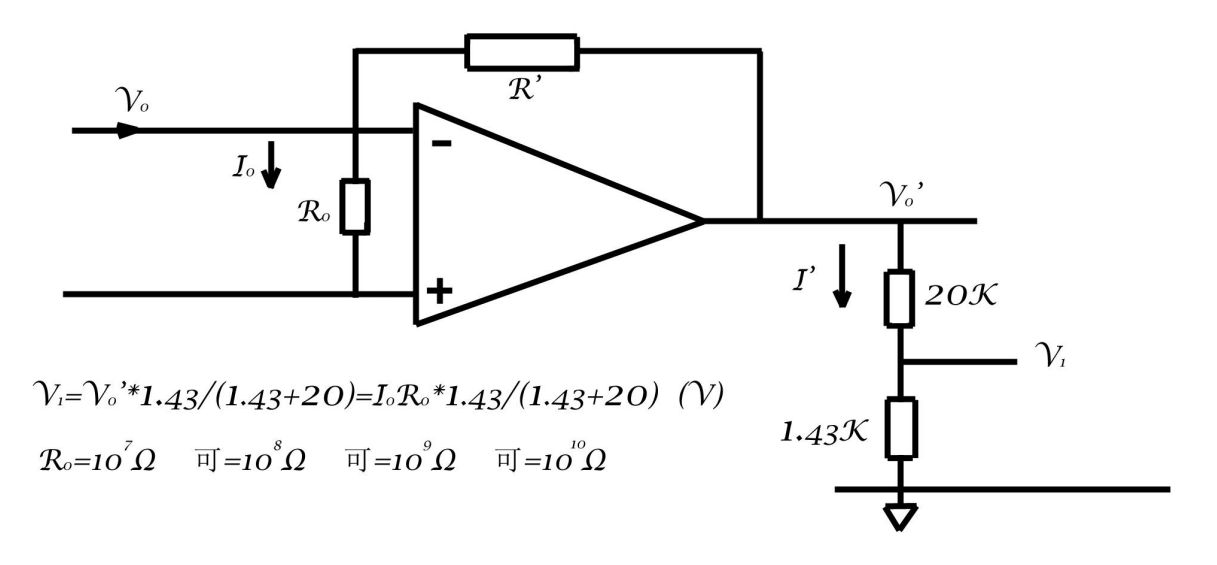

INESA 上海仪电分析仪器有限公司 THESA 54

# <span id="page-57-0"></span>**8** 仪器的维护和故障识别

## <span id="page-57-1"></span>**8.1** 仪器的维护

仪器正确的维护不但能使仪器正常工作,而且能延长仪器寿命,在维护仪器时必须注意以下四点。

A) 仪器应严格地在规定的条件下工作,在某些条件不符合时,必须采取相应的措施。

B) 严格按照操作规程进行工作,严禁油污、有机物及其它物质进入检测器及管道,以免造成管道堵 塞或仪器性能恶化。

C) 严禁柱温超过固定相中固定液允许使用温度,一般柱温低于固定液允许使用温度,在作高灵敏操 作时选择柱应更低。

D) 载气输到 GC112A 压力应在 343000Pa (相当于 3.5kg/cm<sup>2</sup>), 空气输入到 GC112A 压力在 29400Pa~588000Pa 之间(相当于 3kg/cm<sup>2</sup>~6kg/cm<sup>2</sup>), 氢气输入到 GC112A 压力在 196000Pa~343000Pa 之间(相 当于 2kg/cm<sup>2</sup>~3.5kg/cm<sup>2</sup>)。如果使用氢气为载气时,输入到 GC112A 的载气入口压力应在 343000Pa (相当于  $3.5$ kg/cm<sup>2</sup>)。

INESA 上海仪电分析仪器有限公司 1988年 1989年 1989年 1989年 1989年 1989年 1989年 1989年 1989年 1989年 1989年 1989年 1989年 1989年 1989年 1

## <span id="page-58-0"></span>**8.2** 仪器的清洗

8.2.1 FID 检测器的清洗

可拆下 FID 外罩, 取下电极和绝缘垫圈, 把外罩、电极和绝缘圈用丙酮或洒精清洗, 然后烘干。如果污染 严重,可以将待清洗零件放入超声波清洗液中,经超声波清洗后,用清水淋洗干净,然后用酒精清洗并烘干。 装配时注意点火线圈应居于喷嘴口周围,不能与地相碰。高度不能超过喷嘴口,如超过喷嘴口时点火后点火极 会发红会影响检测器的灵敏度,如果是色谱柱固定液沾污检测器,则选用能溶解固定液的溶剂予以清洗。

取下外罩的方法是:用螺丝刀旋下压住发射极一点火极引出端压条的固定螺钉,取下压条。用手持住外罩 的底部,用力向上拔出外罩。然后就可方便地选用合适的扳手(附件 39#)旋下固定发射极一点火极特制螺帽 (发射极一点火极引线从中穿出),抽出电极。若要更换或取下喷口清洗,可先用手旋下挡风圈,这时喷口完全 露出,再选用合适的扳手旋出喷口(附件 39#)。取下 FID 上部分外置(收集极部分)的方法是:用手旋下 FID 外罩中部的二个滚花螺钉,持住收集极引出端用力向上拔出上部分外罩,即可。

警告:当换上新喷口时,一定要同时换上新的喷口密封垫圈(附件 14#),再用力将喷口旋紧,以防漏气。

#### 8.2.2 进样器的清洗

进样器比较容易污染,特别是汽化管容易污染,为此清洗进样器就显得比较重要。先拆下色谱柱,旋下散 热圈,取出密封硅胶垫和汽化管,把散热圈及汽化管用丙酮或酒精清洗,然后烘干。进样器管子内壁可用两酮 或酒精棉球直接多次穿洗。穿洗后大流量载气吹一下(主要吹掉棉球纤维并吹干溶剂),随后装好汽化管和色谱 柱,放入新的密封硅橡胶垫,旋紧散热圈。

### 8.2.3 色谱信号判断和故障排除

常见色谱输出信号的判断及故障排除方法,见下表。

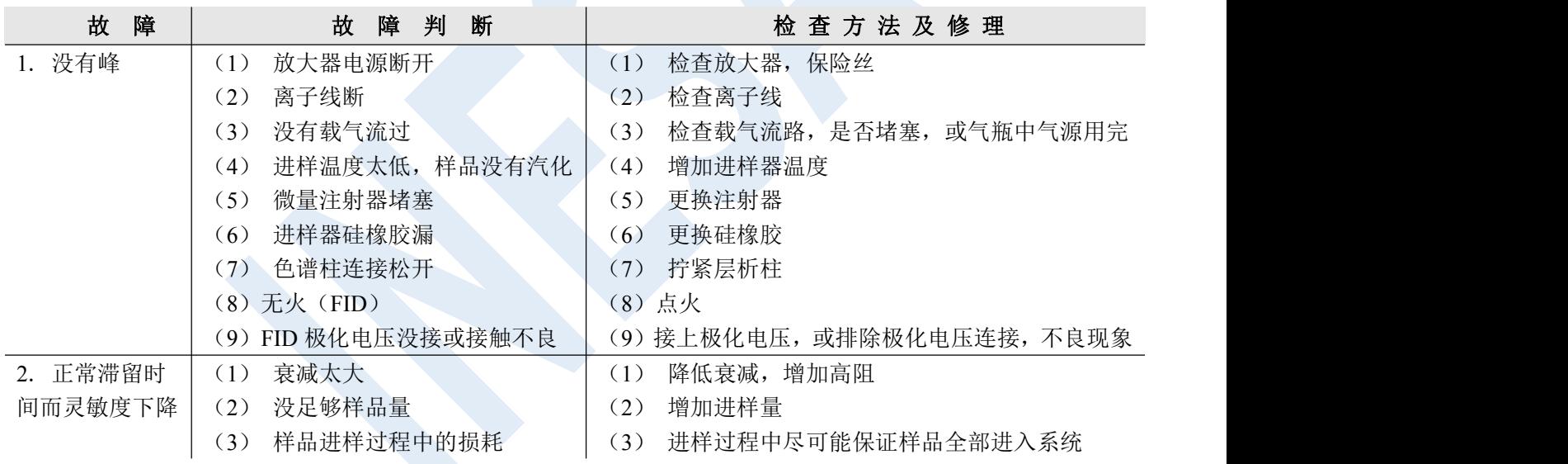

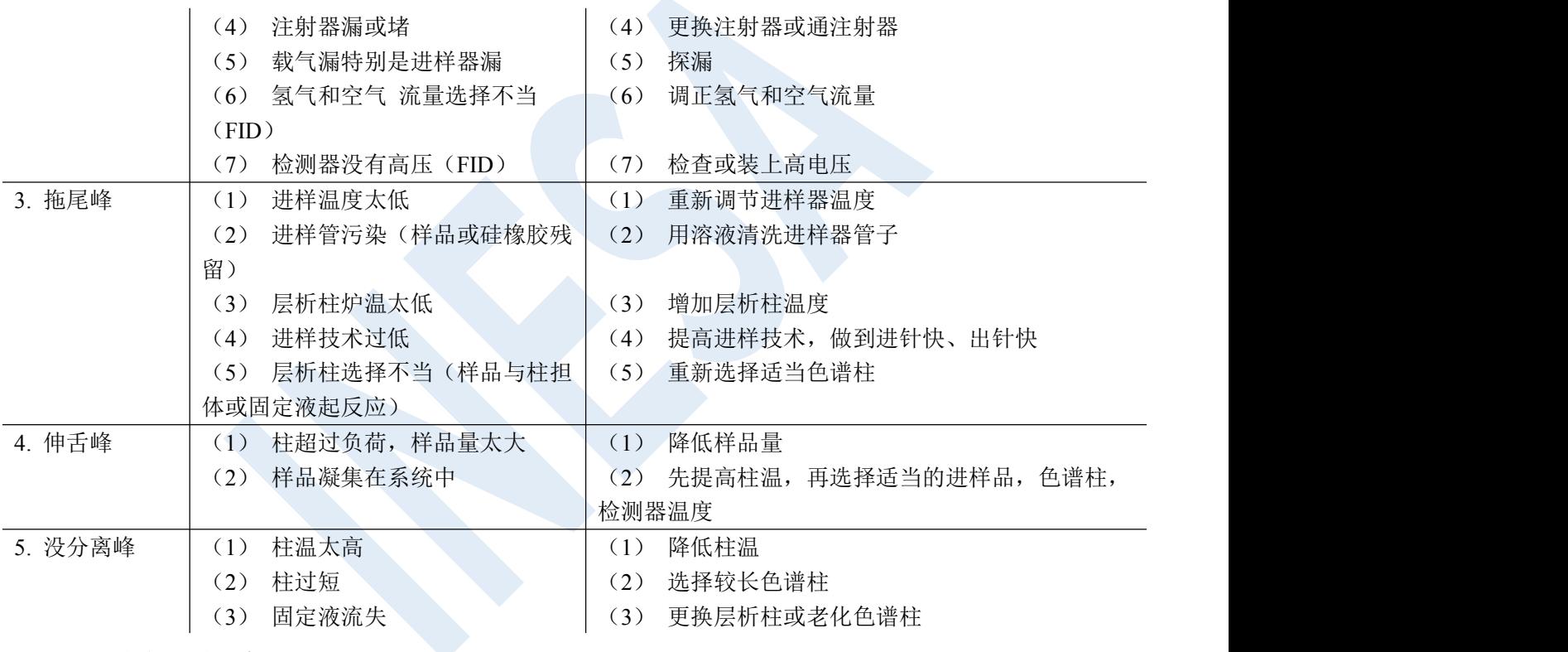

INESA 上海仪电分析仪器有限公司 2008年 2009年 10月21日 10:00 10:00 10:00 10:00 10:00 10:00 10:00 10:00 10:00 10:00 10:00 10:00

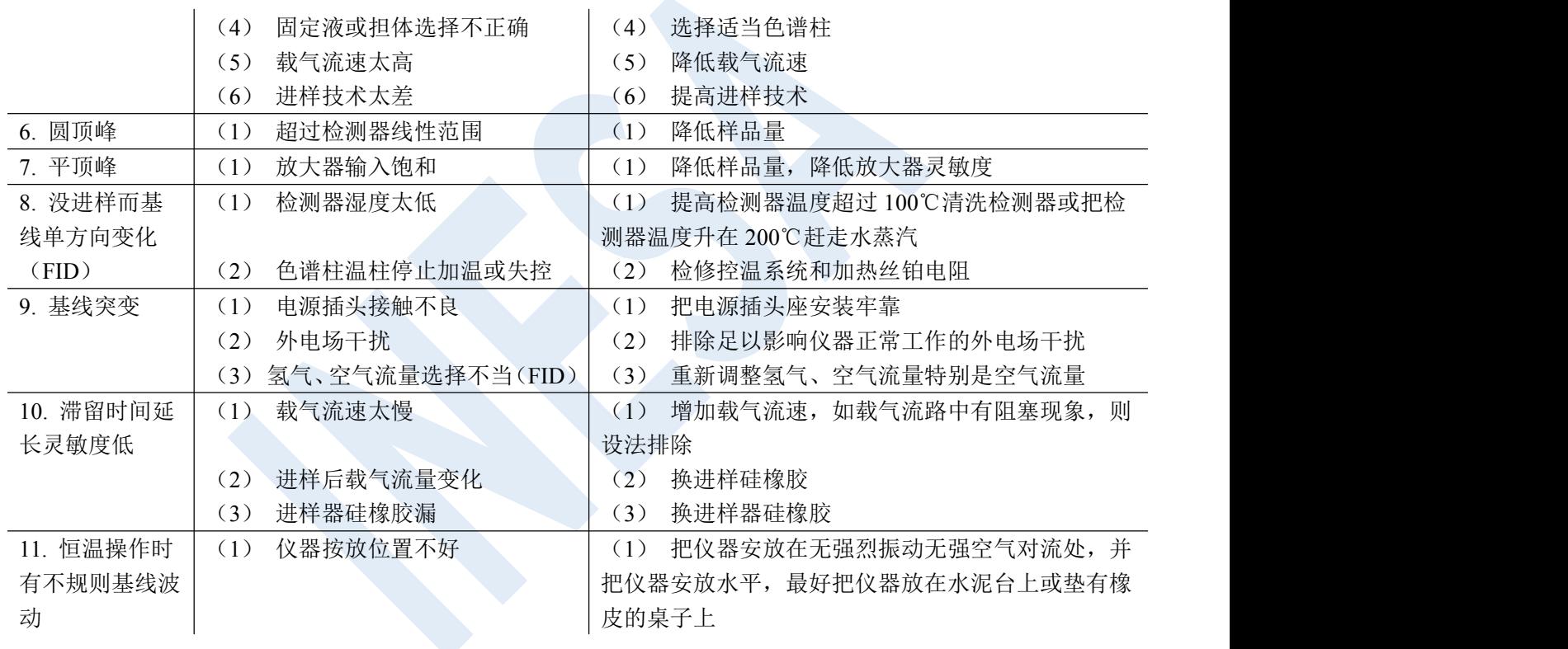

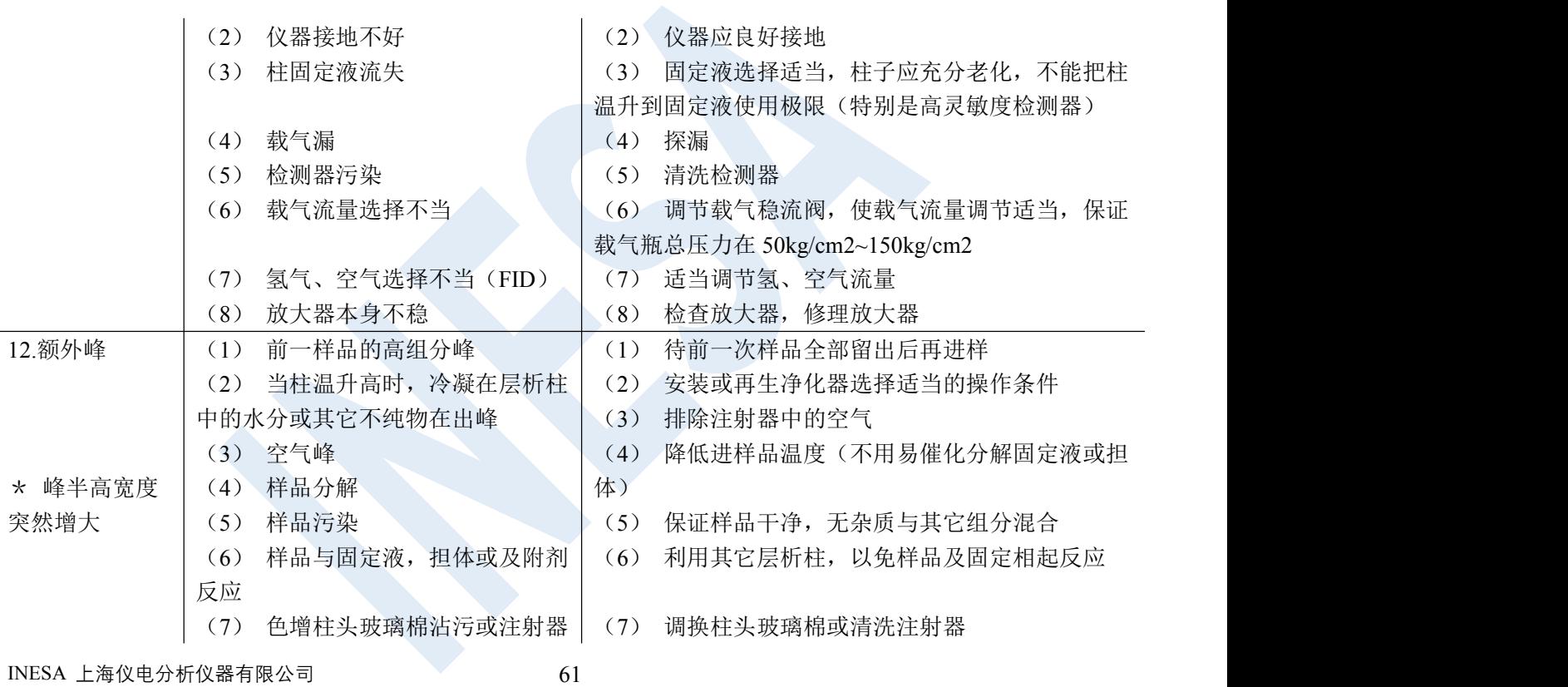

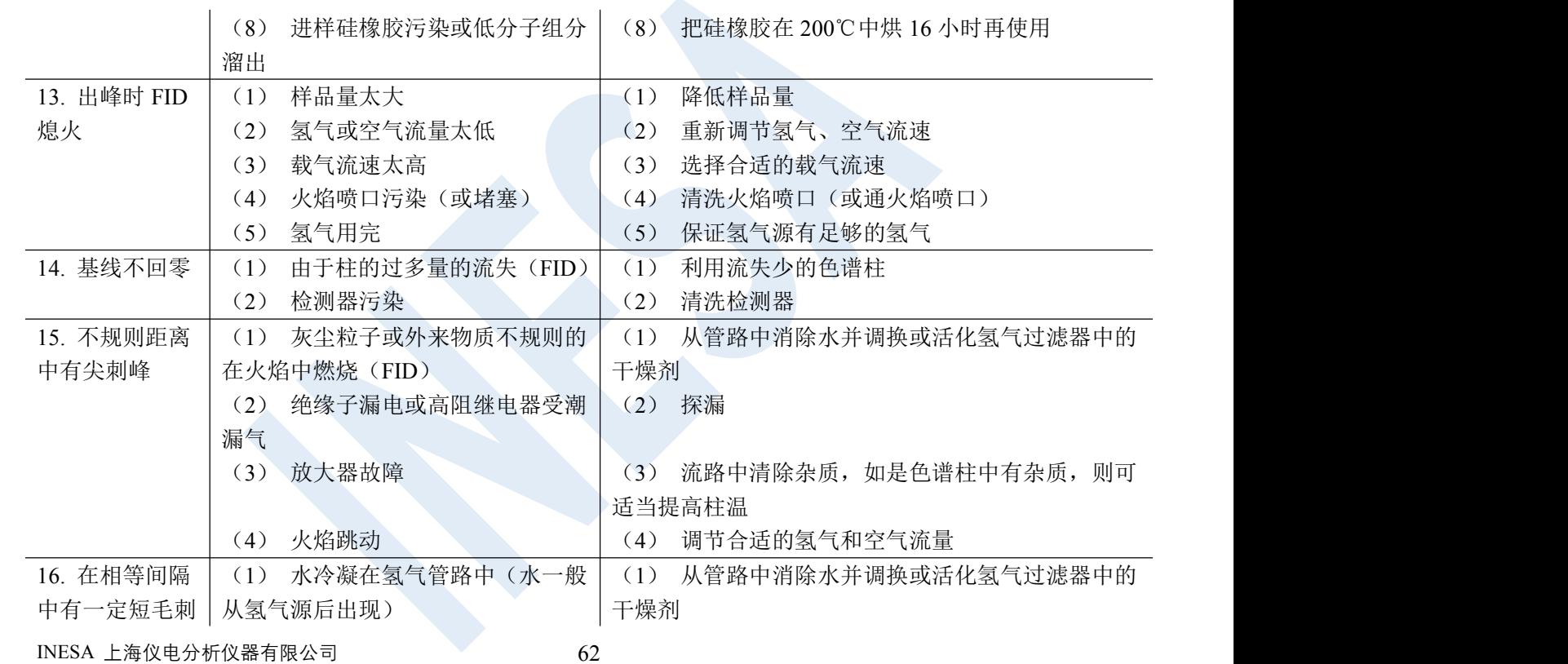

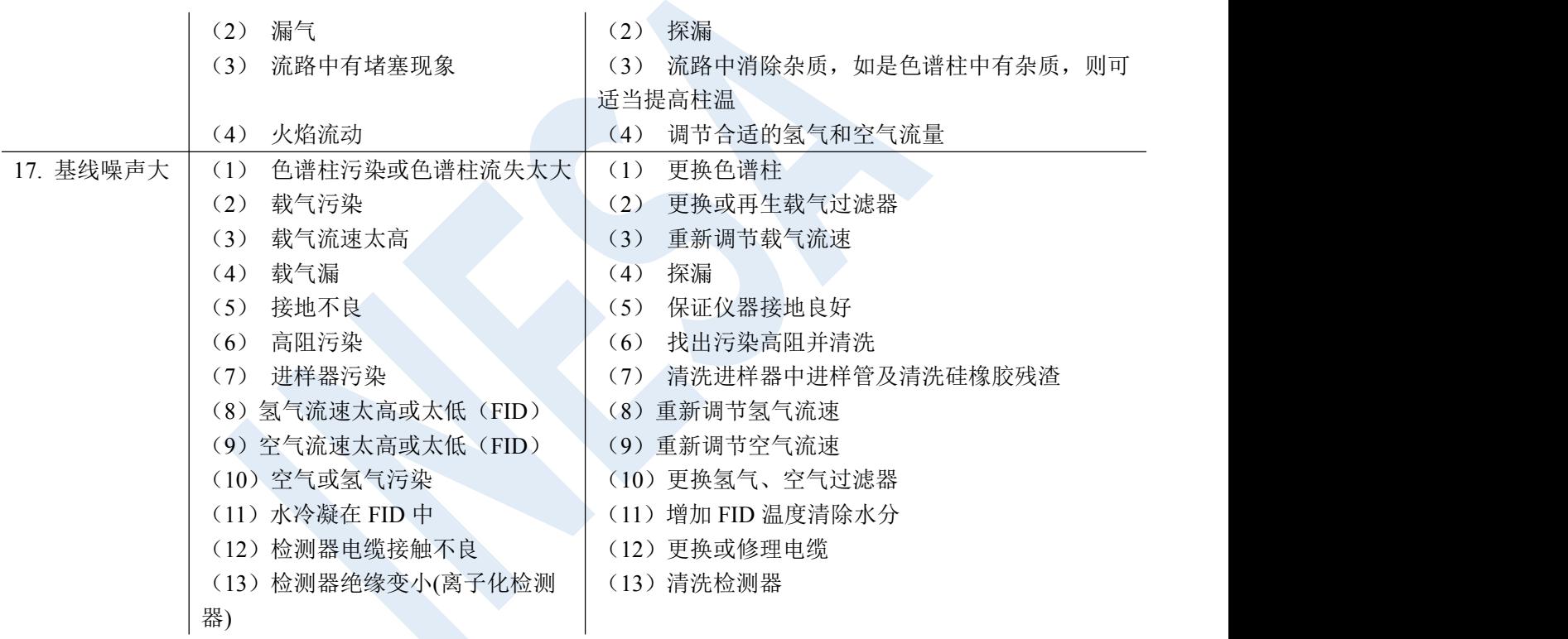

INESA 上海仪电分析仪器有限公司 2008年 2009年 10:03

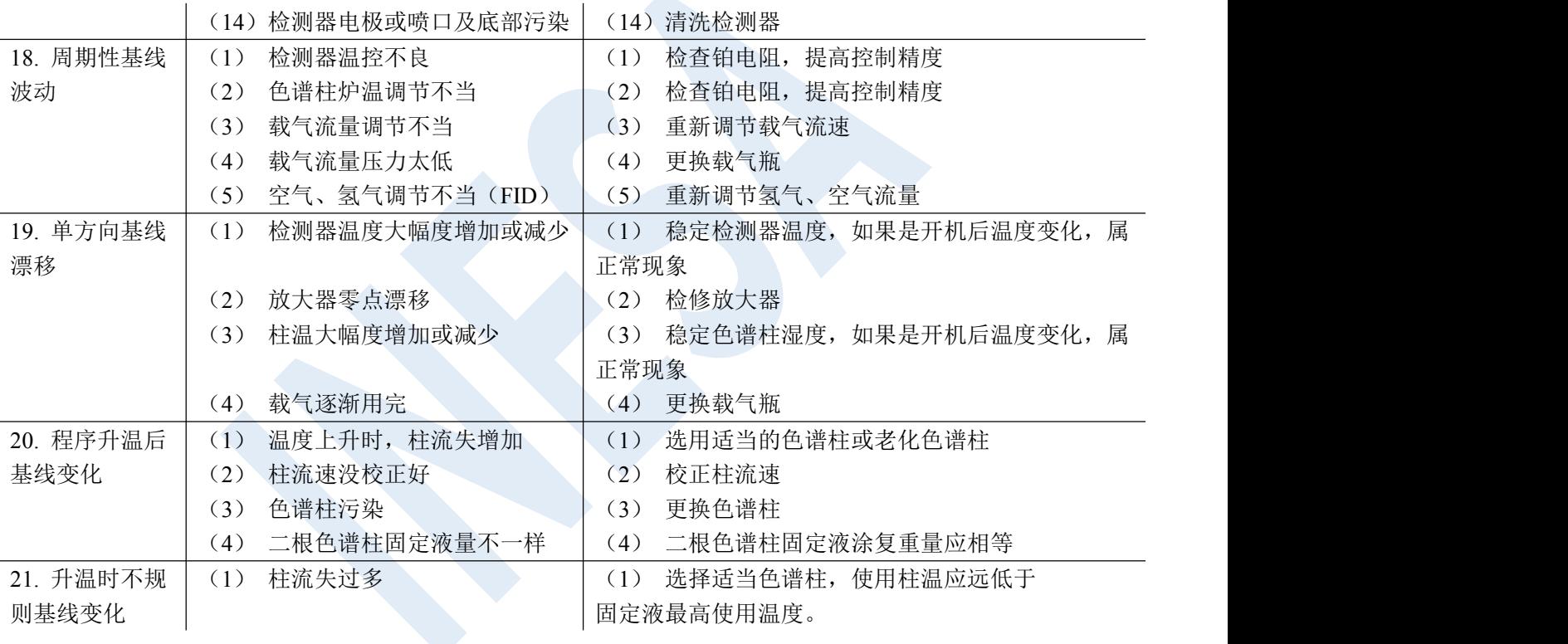

INESA 上海仪电分析仪器有限公司 2008年 2019年 10月20日 10:04

- (2) 没选择好合适的操作条件
- 
- 
- (2) 选择合适的操作条件
- (3) 柱污染 (3) 更换色谱柱
- (4) 硅橡胶升温时出鬼峰 | (4) 硅橡胶使用前放在 200℃烘 16 小时

# <span id="page-68-0"></span>**9** 仪器的保管及免费修理期限

仪器自用户购买日起,在非人为损坏情况下,12 个月内发生因制造不良而不能正常工作时,厂方负责免费 修理(不包含易损易耗件)